# **Micronator**

**SME / sans fil Configuration de DD-WRT #1**

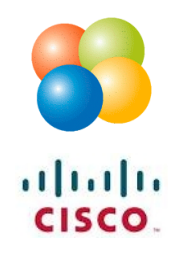

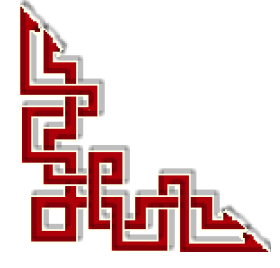

 $RF-232$ 

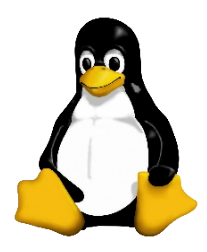

Version: 0.0.3 / jeudi 13 décembre 2012 - 08:40

### **© RF-232, Montréal 2012, 6447, avenue Jalobert, Montréal. Québec H1M 1L1**

**Tous droits réservés RF-232**

### **Décharge de responsabilité**

Ce document est uniquement destiné à informer. Les informations, ainsi que les contenus et fonctionnalités de ce document sont fournis sans engagement et peuvent être modifiés à tout moment. *RF-232* n'offre aucune garantie quant à l'actualité, la conformité, l'exhaustivité, la qualité et la durabilité des informations, contenus et fonctionnalités de ce document.L'accès et l'utilisation de ce document se font sous la seule responsabilité du lecteur ou de l'utilisateur.

*RF-232* ne peut être tenu pour responsable de dommages de quelque nature que ce soit, y compris des dommages directs ou indirects, ainsi que des dommages consécutifs résultant de l'accès ou de l'utilisation de ce document ou de son contenu.

Chaque internaute doit prendre toutes les mesures appropriées (mettre à jour régulièrement son logiciel antivirus, ne pas ouvrir des documents suspects de source douteuse ou non connues) de façon à protéger le contenu de son ordinateur de la contamination d'éventuels virus circulant sur la toile.

### **Avertissement**

*Bien que nous utilisions ici un vocabulaire issu des techniques informatiques, nous ne prétendons nullement à la précision technique de tous nos propos dans ce domaine.*

# **Sommaire**

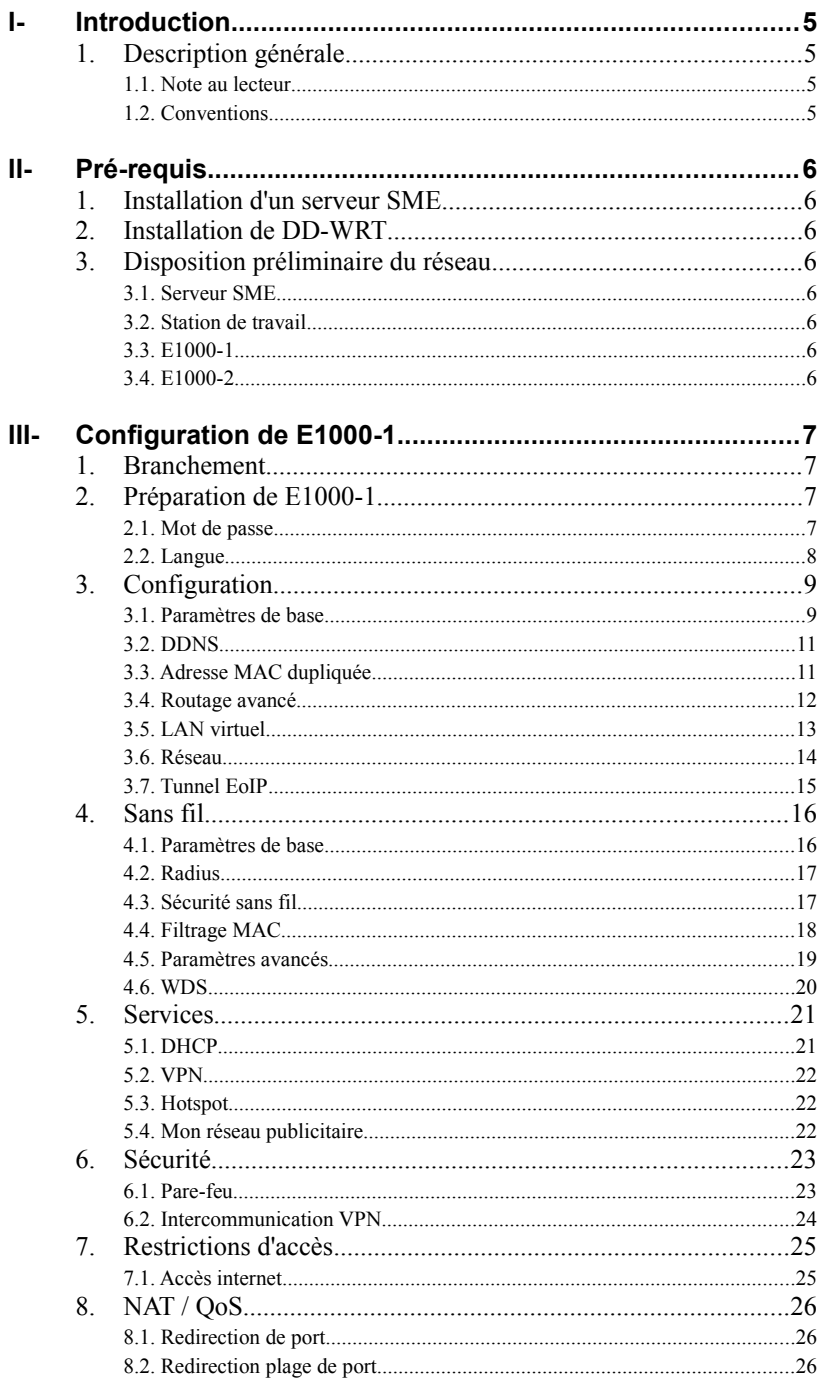

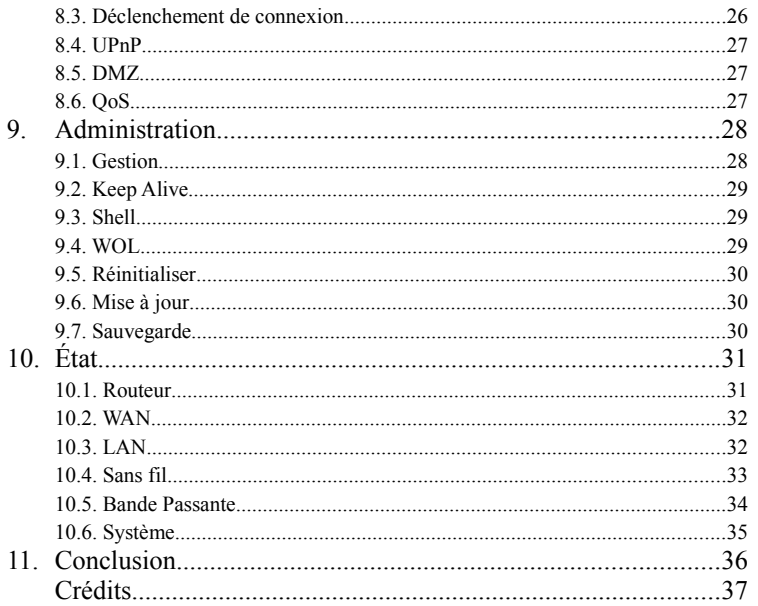

# <span id="page-4-0"></span>**I- Introduction**

### <span id="page-4-3"></span>**1. Description générale**

Relier deux réseaux situés dans des locaux différents, sans inter-connexion filaire, est maintenant possible à faible coût. Nous allons utiliser deux routeurs **Cisco E-1000** pour relier sans fil ces deux locaux après y avoir installer le micrologiciel **DD-WRT** comme système d'exploitation.

Ce troisième document de la série *SME sans fils* décrit la configuration du premier routeur, qu'on nommera désormais **E1000-1**, en mode **Point d'Accès** pour réaliser ce projet.

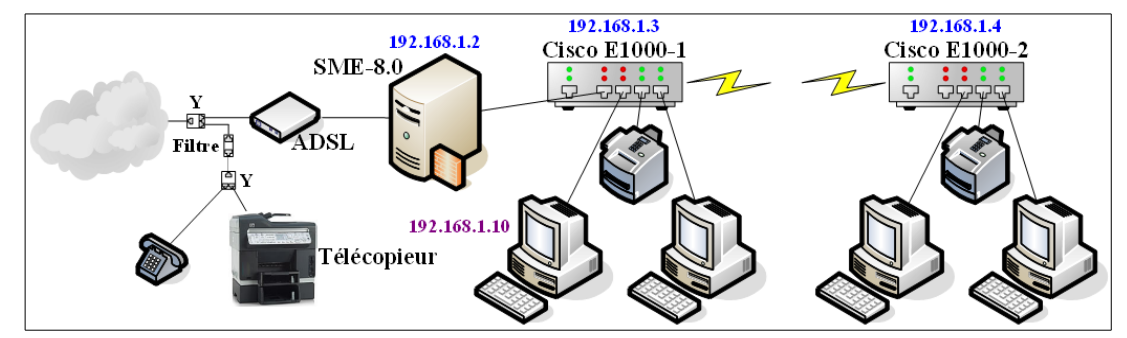

### <span id="page-4-2"></span>**1.1. Note au lecteur**

\* Les captures d'écrans ne sont que des références.

\*\* Les informations écrites ont préséance sur celles retrouvées dans les captures d'écrans. Veiller à se référer aux différents tableaux lorsque ceux-ci sont présents.

## <span id="page-4-1"></span>**1.2. Conventions**

Toutes les commandes à entrer sur le serveur sont en **gras**. Les affichages à surveiller sont en **rouge** ou en **bleu**.

```
# ping 192.168.1.149
192.168.1.149 is alive
#
```
Les liens de référence internet sont en **bleu** et ceux intra-document en *bleu*.

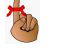

Manipulation, truc ou ruse pour se tirer d'embarras.

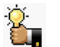

Une recommandation ou astuce.

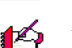

Une note.

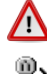

Une étape, note ou procédure à surveiller.

Un site de téléchargement **FTP**.

# <span id="page-5-7"></span>**II- Pré-requis**

### <span id="page-5-6"></span>**1. Installation d'un serveur SME**

Pour le premier document de la série *SME sans fil* décrivant l'installation d'un serveur **SME-8.0**, on peut se référer au document suivant: **[http://www.micronator.org/PDF/RF-232\\_SME-8.0\\_Installation.pdf](http://www.micronator.org/PDF/RF-232_SME-8.0_Installation.pdf)**.

### <span id="page-5-5"></span>**2. Installation de DD-WRT**

Pour le deuxième document décrivant l'installation du micrologiciel **DD-WRT**, on peut se référer au document suivant: **[http://www.micronator.org/PDF/RF-232\\_SME\\_Sans-Fil\\_Inst\\_DD-WRT.pdf](http://www.micronator.org/PDF/RF-232_SME_Sans-Fil_Inst_DD-WRT.pdf)**.

### <span id="page-5-4"></span>**3. Disposition préliminaire du réseau**

On organise une partie minimum du réseau pour pouvoir configurer le routeur **E1000-1**.

### <span id="page-5-3"></span>**3.1. Serveur SME**

Ultérieurement, le serveur **SME** sera relié physiquement au modem **ADSL** par la carte réseau-externe. Si on peut se connecter au site hébergé sur le serveur **SME**, plus tard on pourra se connecter à l'internet sans problème.

192.168.1.3 192.168.1.2 **Cisco E1000-1 SME-8.0** 192.168.1.10

L'adresse **IP** statique du serveur **SME** est préférable-

ment **192.168.1.2** pour la carte réseau-local afin de ne pas entrer en conflit avec le routeur initialisé aux paramètres par défaut qui donnent une adresse **IP** de **192.168.1.1**.

Lorsque **E1000-1** aura son adresse **IP** statique, le serveur **SME** lui sera relié physiquement par la carte réseaulocal à travers un des 4 ports éthernet.

### <span id="page-5-2"></span>**3.2. Station de travail**

La station de travail a une adresse **IP** statique qui est préférablement **192.168.1.10**. On utilisera le fureteur **FireFox** sur cette station pour configurer le routeur.

### <span id="page-5-1"></span>**3.3. E1000-1**

Le routeur **E1000-1** est relié physiquement, pour sa configuration, à la station de travail par un de ses 4 ports éthernet. Plus tard, ce routeur aura une adresse **IP** statique de **192.168.1.3**.

### <span id="page-5-0"></span>**3.4. E1000-2**

Le routeur **E1000-2** sera relié physiquement, pour le temps de sa configuration, à la station de travail par un de ses 4 ports éthernet. Plus tard, ce routeur aura une adresse **IP** statique de **192.168.1.4**.

On pourra utiliser la même station de travail pour vérifier le fonctionnement de **E1000-2**,

# <span id="page-6-3"></span>**III- Configuration de E1000-1**

### <span id="page-6-2"></span>**1. Branchement**

On relie la station de travail à l'un des 4 ports éthernet du premier routeur **E1000-1**.

On branche le cordon d'alimentation de **E1000-1**.

**E1000-1** a par défaut l'adresse **IP 192.168.1.1**.

### <span id="page-6-1"></span>**2. Préparation de E1000-1**

### <span id="page-6-0"></span>**2.1. Mot de passe**

Pour le premier login, après la mise à jour du routeur au micrologiciel **DD-**

**WRT**, utiliser le nom d'usager par défaut qui est **root** et son mot de passe **admin**. Vu que **DD-WRT** est basé sur **Linux**, on va reprendre le nom d'usager **root** et choisir un mot de passe sécuritaire. On choisit un minimum de 8 caractères dont au moins un chiffre, une majuscule et un caractère non-alphanumérique. Il ne faut pas oublier qu'on va s'aventurer dans le sans fil, la sécurité est primordiale.

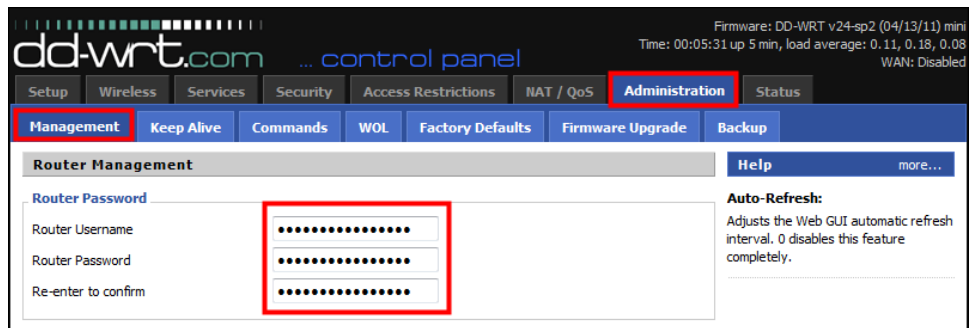

Après avoir rempli les champs requis: **Apply Settings** et **Save**.

On se relogue et on continue.

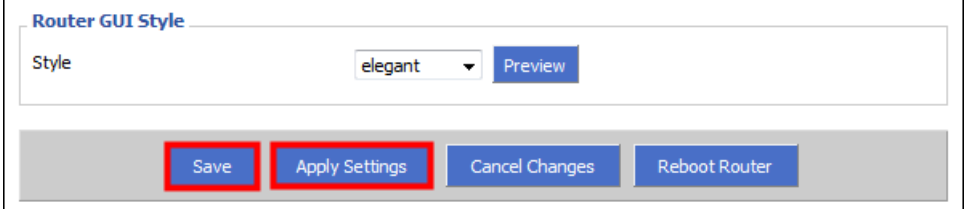

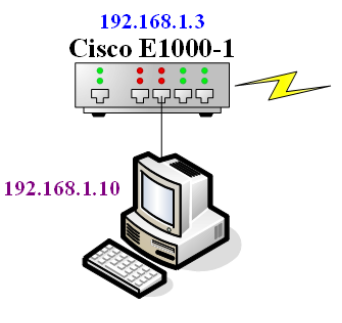

# <span id="page-7-0"></span>**2.2. Langue**

Nous sommes au Québec, on va donc encourager l'utilisation de notre langue en francisant notre document et démontrer qu'on peut facilement travailler en français même si Dieu est étatsunien et ne parle que l'anglais. L'anglolâtrie est dépassée, on passe à autre chose.

**Administration | Management**.

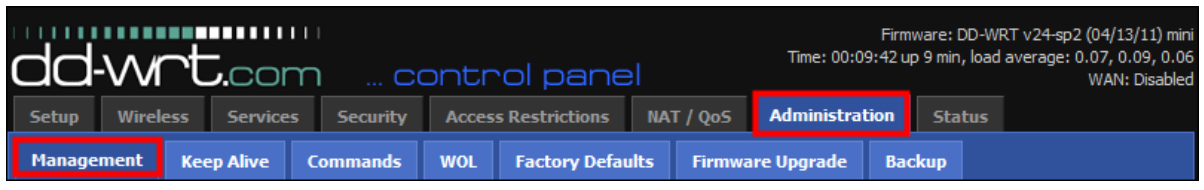

**French**.

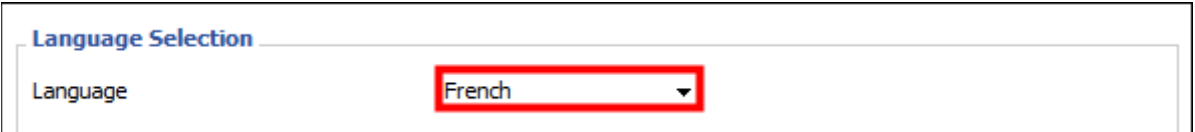

On sauvegarde.

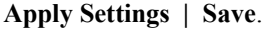

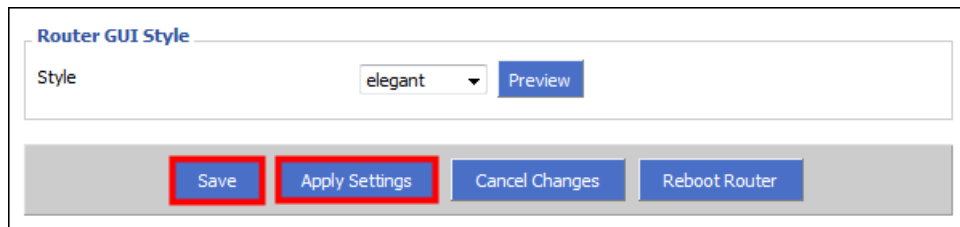

# <span id="page-8-1"></span>**3. Configuration**

### <span id="page-8-0"></span>**3.1. Paramètres de base**

**Configuration | Paramètres de base**.

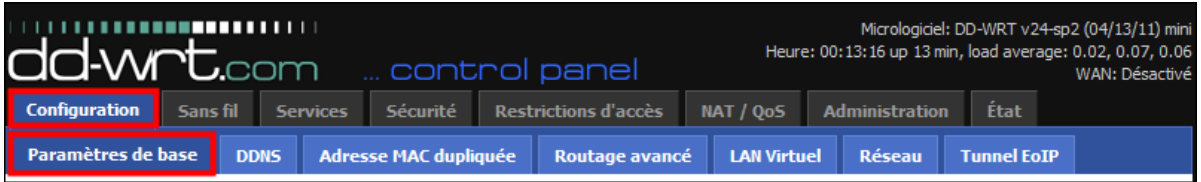

### **3.1.1. Configuration WAN**

Vu que le routeur est connecté directement au serveur **SME**, on n'aura pas besoin de la connexion **WAN** du routeur. On la désactive et ce faisant, ce port devient un cinquième port éthernet qu'on pourra utiliser pour brancher un autre dispositif au réseau.

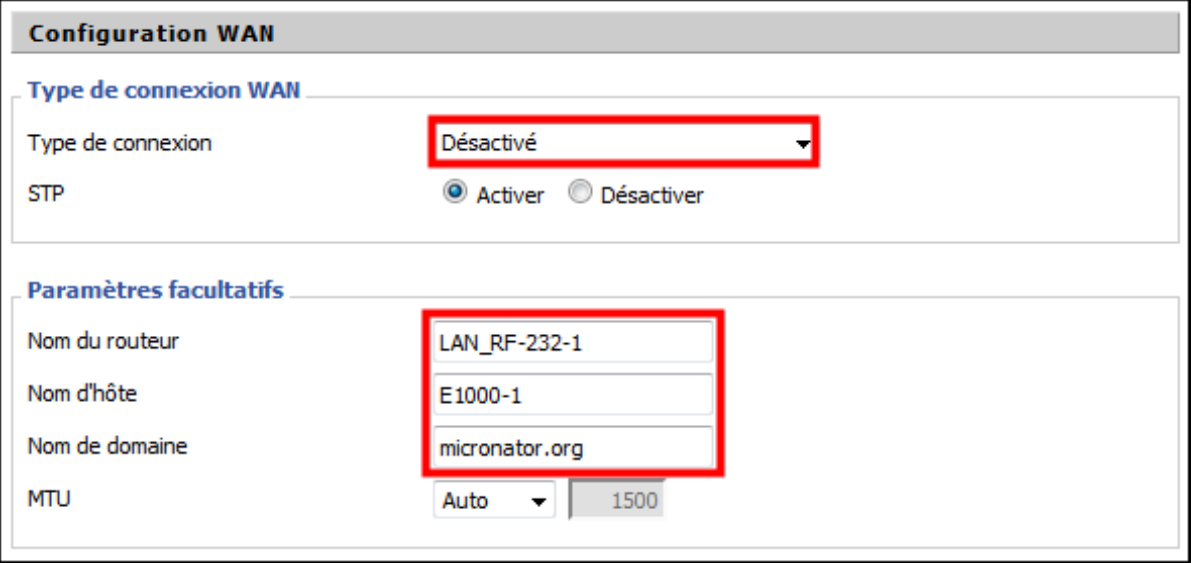

On entre le **Nom du routeur**, le **Nom d'hôte** et le **Nom de domaine**.

### **3.1.2. Configuration réseau**

L'adresse **IP** est **192.168.1.3**, ce routeur sera directement branché au serveur.

Le masque réseau est celui par défaut pour une classe **C** d'adresses **IP**. Par contre, il doit être le même que celui utilisé par la carte du serveur **SME**.

Le serveur **SME** sert de passerelle pour l'internet donc, l'adresse **IP** pour la passerelle sera celle du serveur **SME**. Il en sera de même pour l'adresse du service **DNS** local.

C'est ici qu'on peut ajouter le port **WAN** aux 4 autres ports éthernet du routeur. On aura alors 5 ports éthernet au lieu de 4.

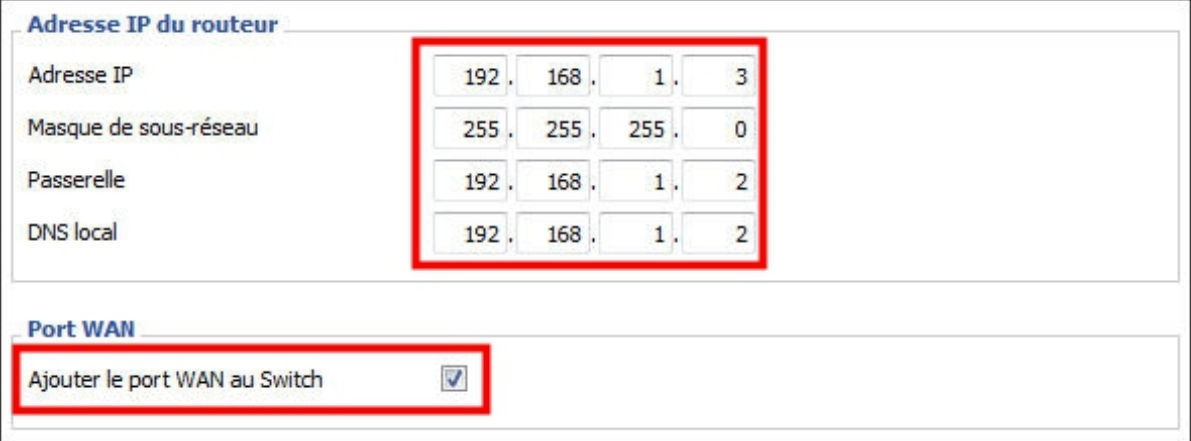

Le serveur **SME** s'occupera du service **DHCP**.

Le routeur **E1000-1** servira de **Transfert de DHCP** pour le serveur **SME** qui a l'adresse **192.168.1.2**.

On active le **Client NTP** et on ajuste les paramètres requis.

#### **Appliquer | Enregistrer**.

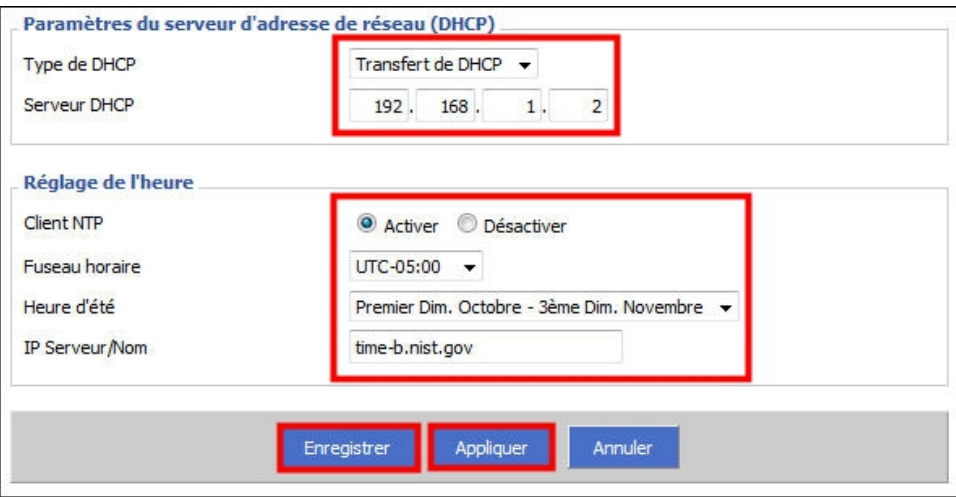

# <span id="page-10-1"></span>**3.2. DDNS**

On n'utilise pas le service **DNS** dynamique.

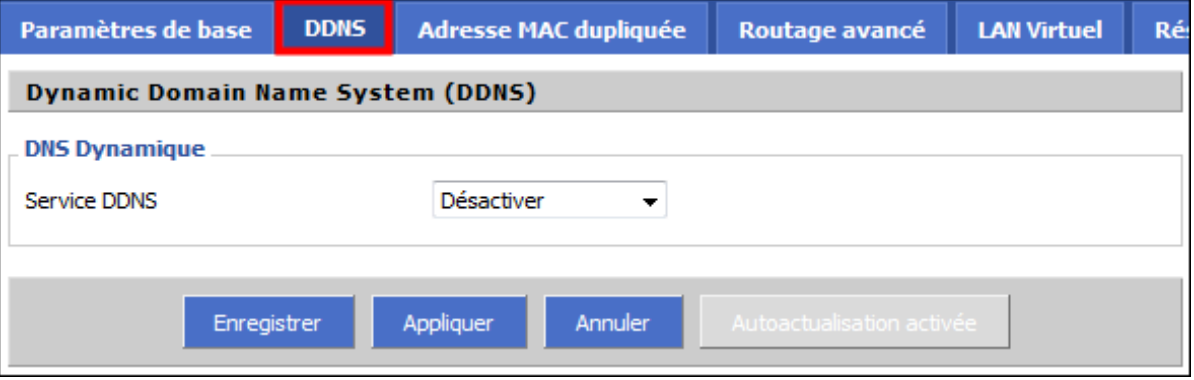

# <span id="page-10-0"></span>**3.3. Adresse MAC dupliquée**

On n'utilise pas ce service.

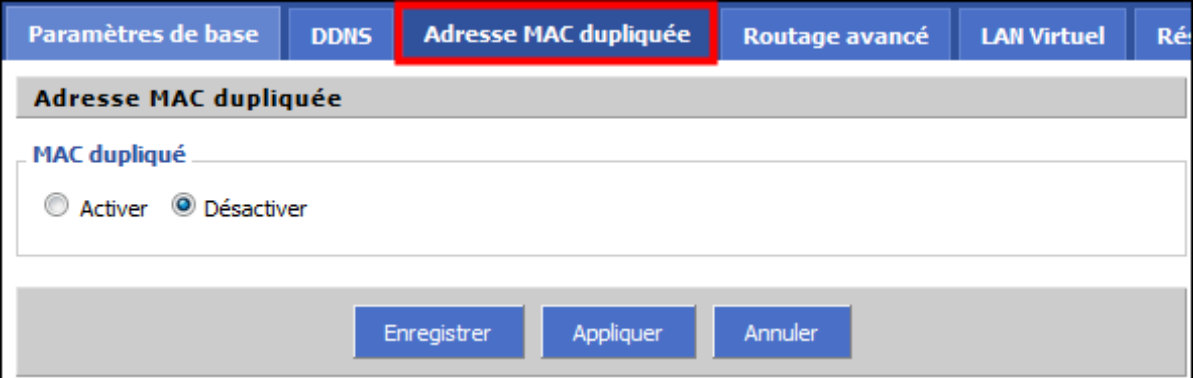

### <span id="page-11-0"></span>**3.4. Routage avancé**

Le routeur **E1000-1** servira de passerelle entre les ordinateurs branchés à ses ports éthernet et le serveur **SME**.

Il servira aussi de passerelle pour le deuxième routeur i.e. **E1000-2**.

### **Mode de Fonctionnement | Passerelle**.

Dans le réseau, il n'y aura pas de **Routage statique**. Cliquer sur **Supprimer** pour effacer tous les itinéraires s'ils sont présents.

### **Supprimer | Appliquer | Enregistrer**.

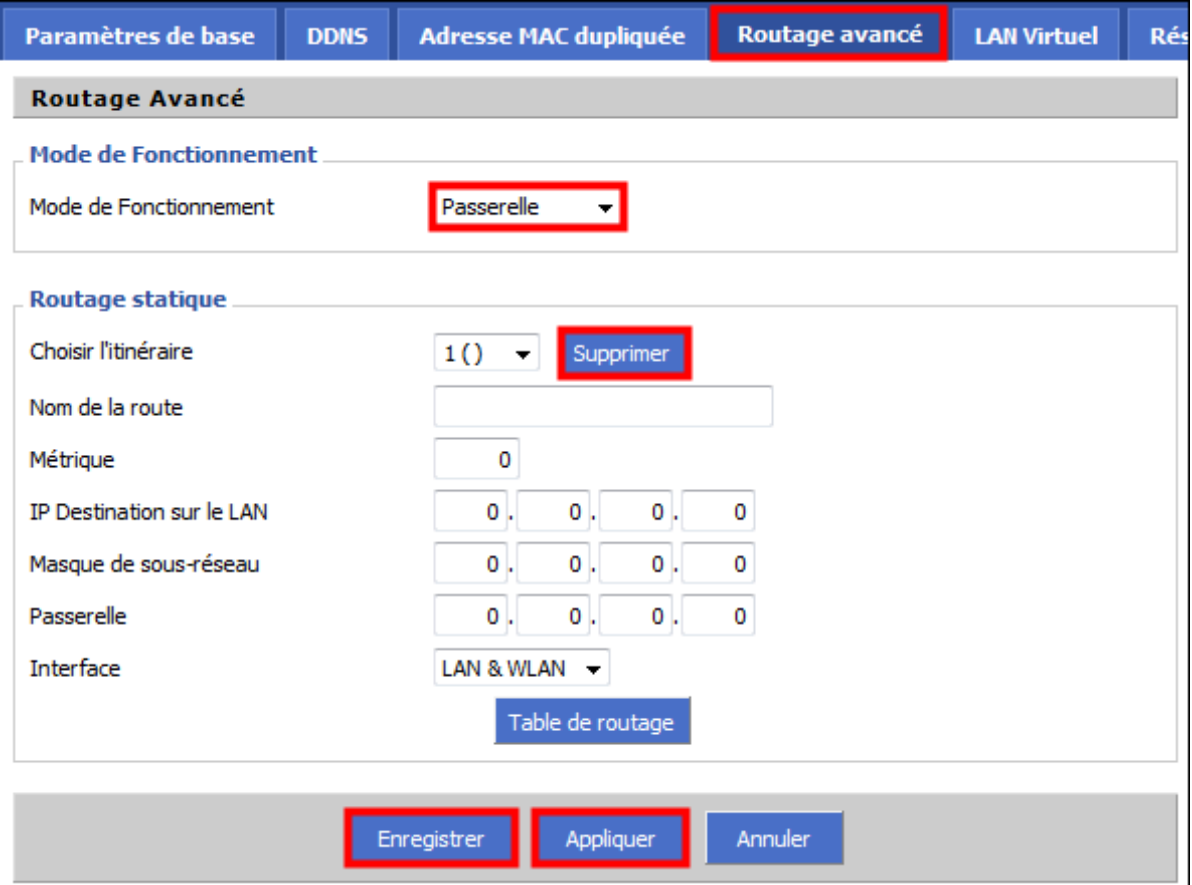

# <span id="page-12-0"></span>**3.5. LAN virtuel**

Le port **WAN** à été précédemment connecté à l'aiguilleur interne. Ajuster si nécessaire puis:

## **Appliquer | Enregistrer**.

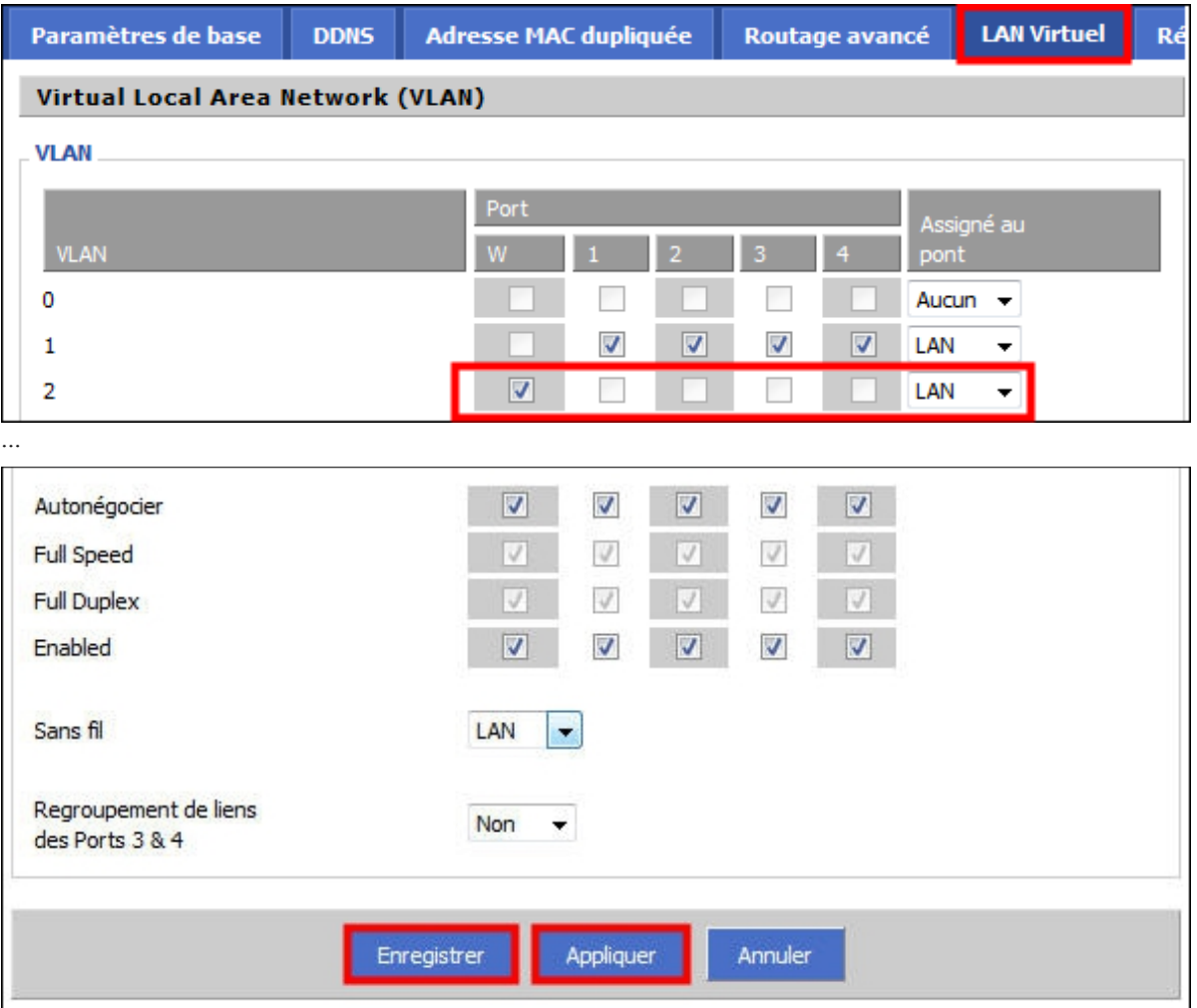

# <span id="page-13-0"></span>**3.6. Réseau**

Ici tous les paramètres sont ceux par défaut.

S'assurer que le **Port WAN** est bien assigné au **vlan2**.

Pour s'assurer que ces paramètres ont bien été sauvegardés:

### **Appliquer | Enregistrer**.

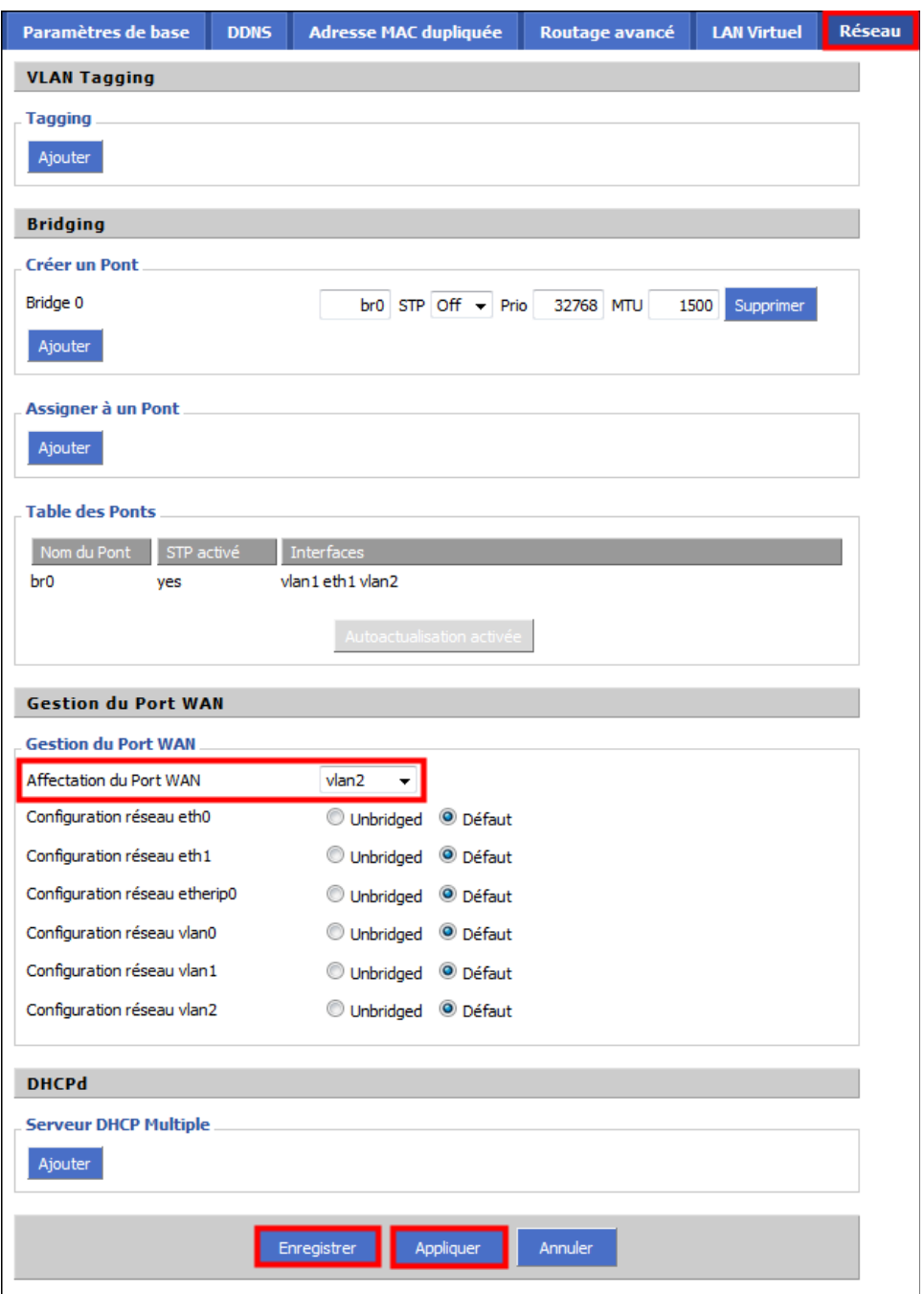

# <span id="page-14-0"></span>**3.7. Tunnel EoIP**

Encore une fois, tous les paramètres sont ceux par défaut.

Pourrait être utiliser pour monter un pont chiffré entre deux réseaux à travers l'internet. Avec **DD-WRT**, ces tunnels ne peuvent être utilisés qu'avec le protocole sans fil **802.11b** "**ad-doc**". Dans le réseau, on utilisera seulement que le protocole **802.11n**.

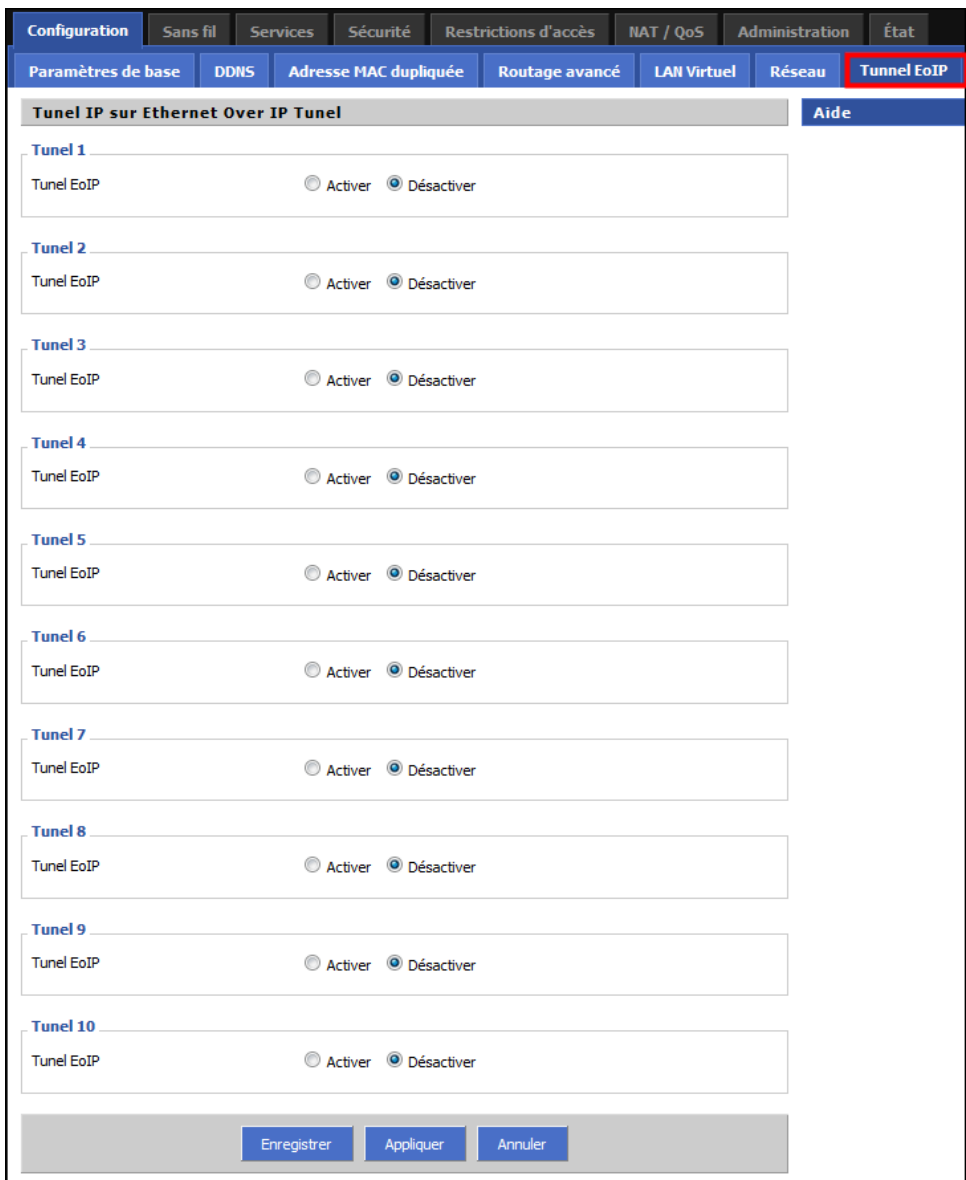

### <span id="page-15-1"></span>**4. Sans fil**

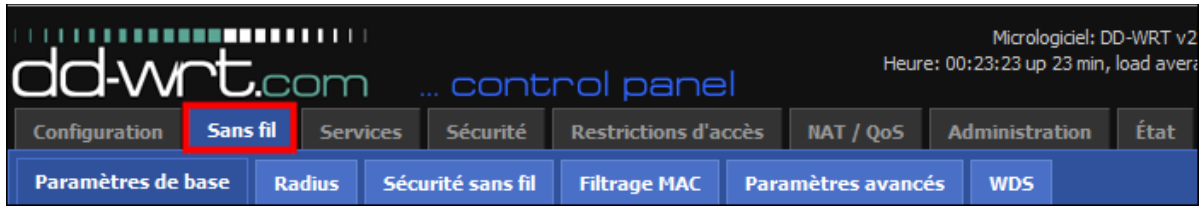

### <span id="page-15-0"></span>**4.1. Paramètres de base**

Le routeur **E1000-1** sera utilisé en mode **Point d'Accès** *(AP)*. Nous utiliserons seulement le protocole **802.11n**. Le nom de notre réseau sera **LAN\_RF-232**. Nous utiliserons seulement le **canal 7** afin de limiter le plus possible le balayage extérieur. Pour l'instant, nous allons **activer** la **Diffusion SSID sans fil** dans un but de déverminage; ensuite nous le désactiverons pour améliorer la sécurité. Nous n'utiliserons pas d'interfaces virtuelles.

### **Appliquer | Enregistrer**.

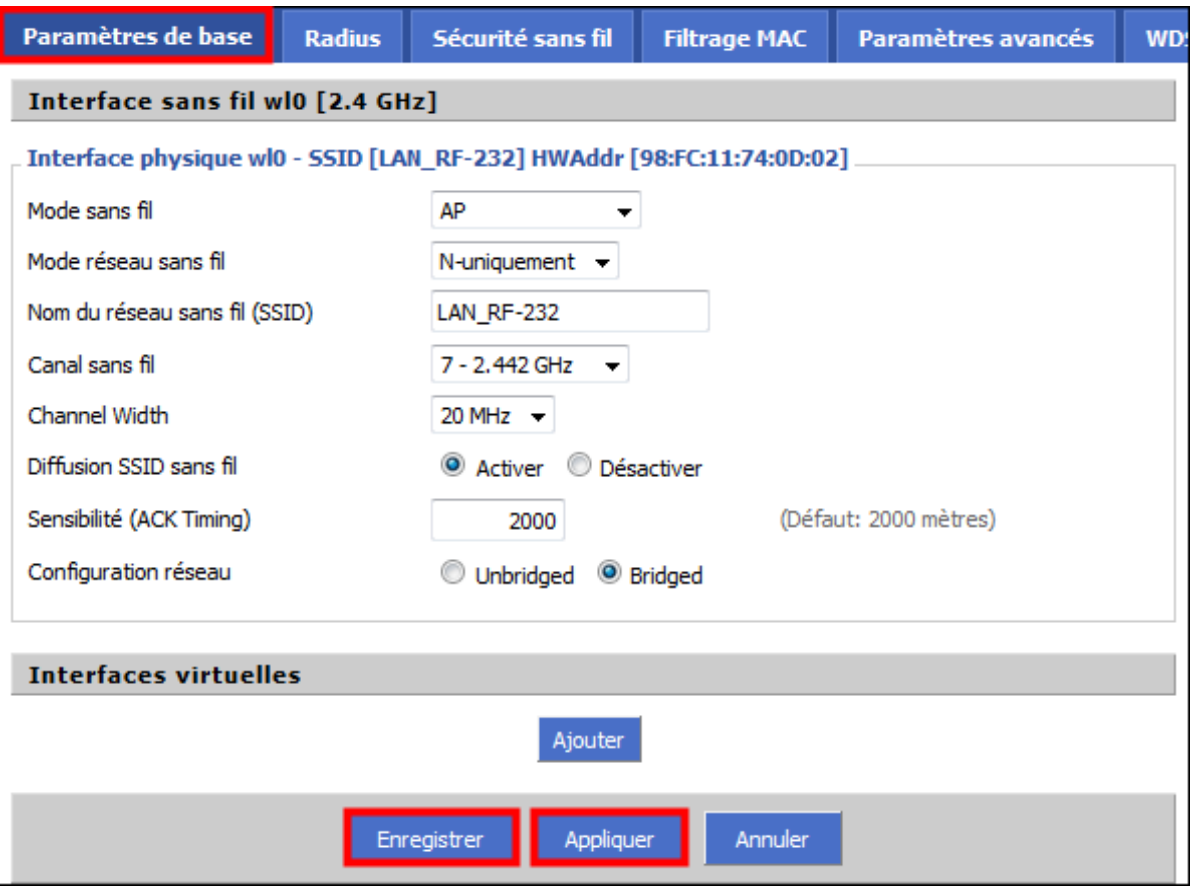

### <span id="page-16-1"></span>**4.2. Radius**

On n'utilise pas ce service.

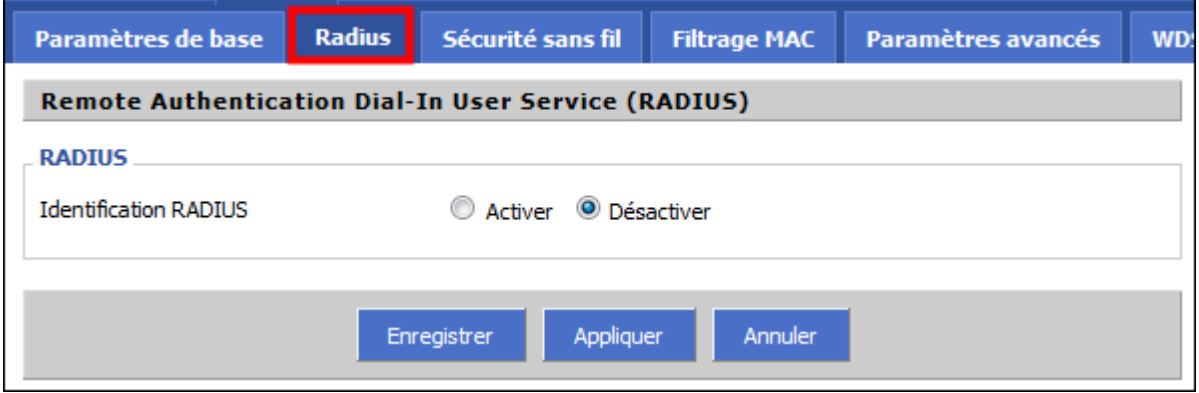

### <span id="page-16-0"></span>**4.3. Sécurité sans fil**

**WEP** n'étant aucunement sécuritaire, on utilisera le mode **WPA2 Personal** avec un chiffrage **AES**. La **Clé WPA partagée** doit être des plus sécuritaire. On choisit un minimum de 12 caractères dont au moins un chiffre, une majuscule et un caractère non-alphanumérique. Le **Délai de renouvellement** est celui par défaut.

### **Appliquer | Enregistrer**.

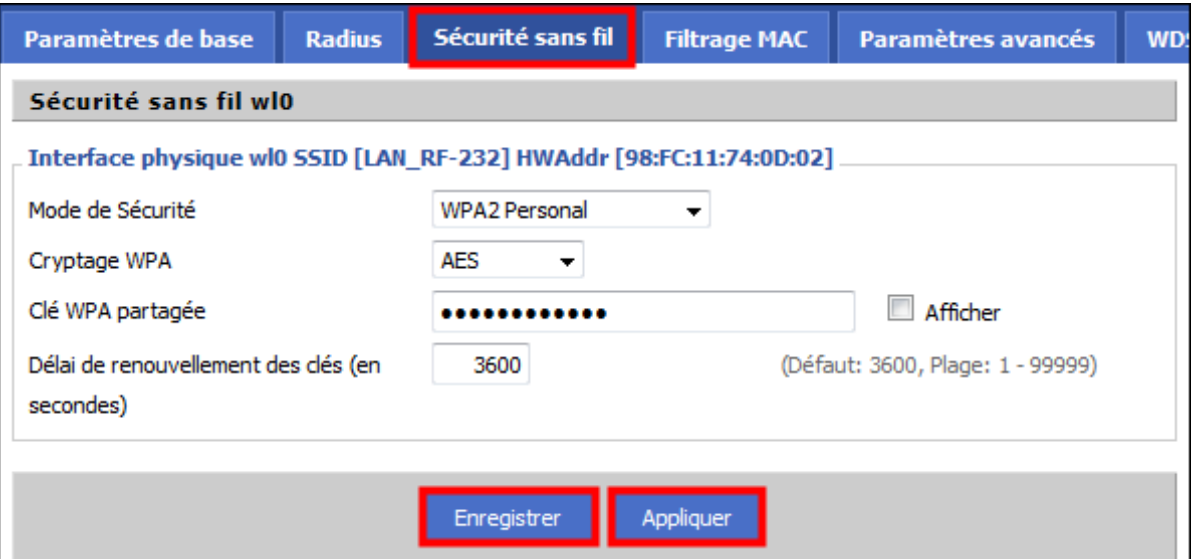

### <span id="page-17-0"></span>**4.4. Filtrage MAC**

On n'utilisera pas ce service pour l'instant. Plus tard il pourrait s'avérer très utile pour refuser l'accès aux indésirables ou autoriser seulement nos clients à utiliser le sans fil.

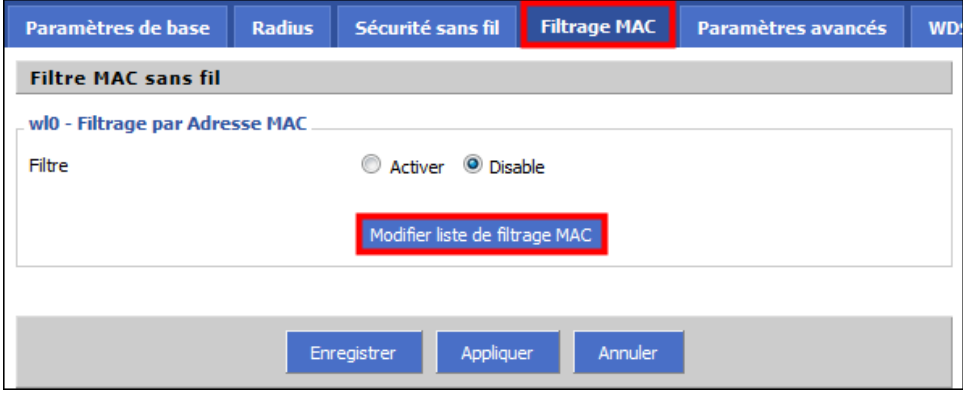

En cliquant **Modifier liste de filtrage MAC** ci-dessus, la fenêtre suivante s'affiche.

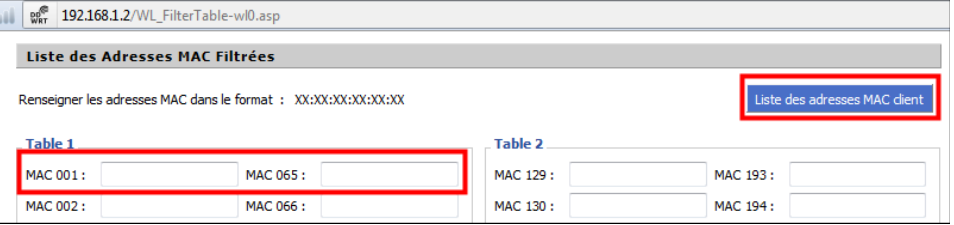

En cliquant **Liste des adresses MAC client** ci-dessus, la fenêtre de droite s'affiche. On peut alors voir les clients actifs et inactifs. On utilise ces adresses **MAC** pour autoriser ou bloquer ces clients. L'utilisation de ce mécanisme peut renforcer la sécurité du réseau.

Il n'y a qu'une seule **Liste des Adresses MAC filtrées**. Après l'avoir remplie, un écran s'affiche et il faut alors choisir entre autoriser ou bloquer la liste des adresses **MAC** filtrées.

On ne peut, en même temps, autoriser une adresse **MAC** et en exclure une autre.

On ne peut choisir qu'une seule des deux alternatives suivantes:

- 
- Seules les adresses **MAC** de la liste sont autorisées et toutes les autres sont bloquées.
- Seules les adresses **MAC** de la liste sont bloquées et toutes les autres sont autorisées.

Par contre, on peut aussi utiliser **Restrictions d'accès | Accès internet** pour une certaine combinaison **autoriser/bloquer**.

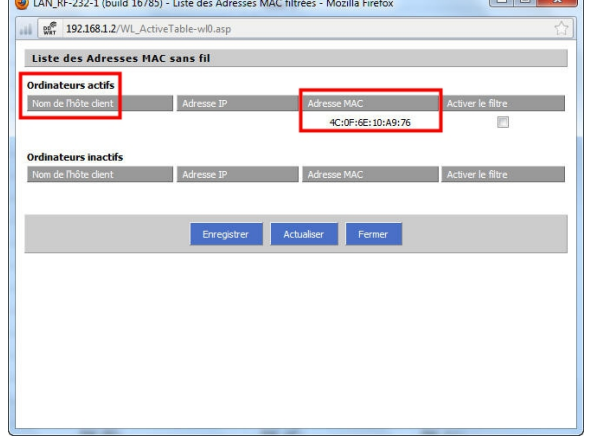

## <span id="page-18-0"></span>**4.5. Paramètres avancés**

Ces paramètres sont ceux par défaut.

**Même si le Type d'authentification** est à **Auto**, la clé **WPA2 Personal** est obligatoire pour les clients. Voir le chapitre **Clé WPA2** dans le document de vérification.

> Les **Plages horaires de fonctionnement** sont un service qui peut être fort utile dans certaines circonstances.

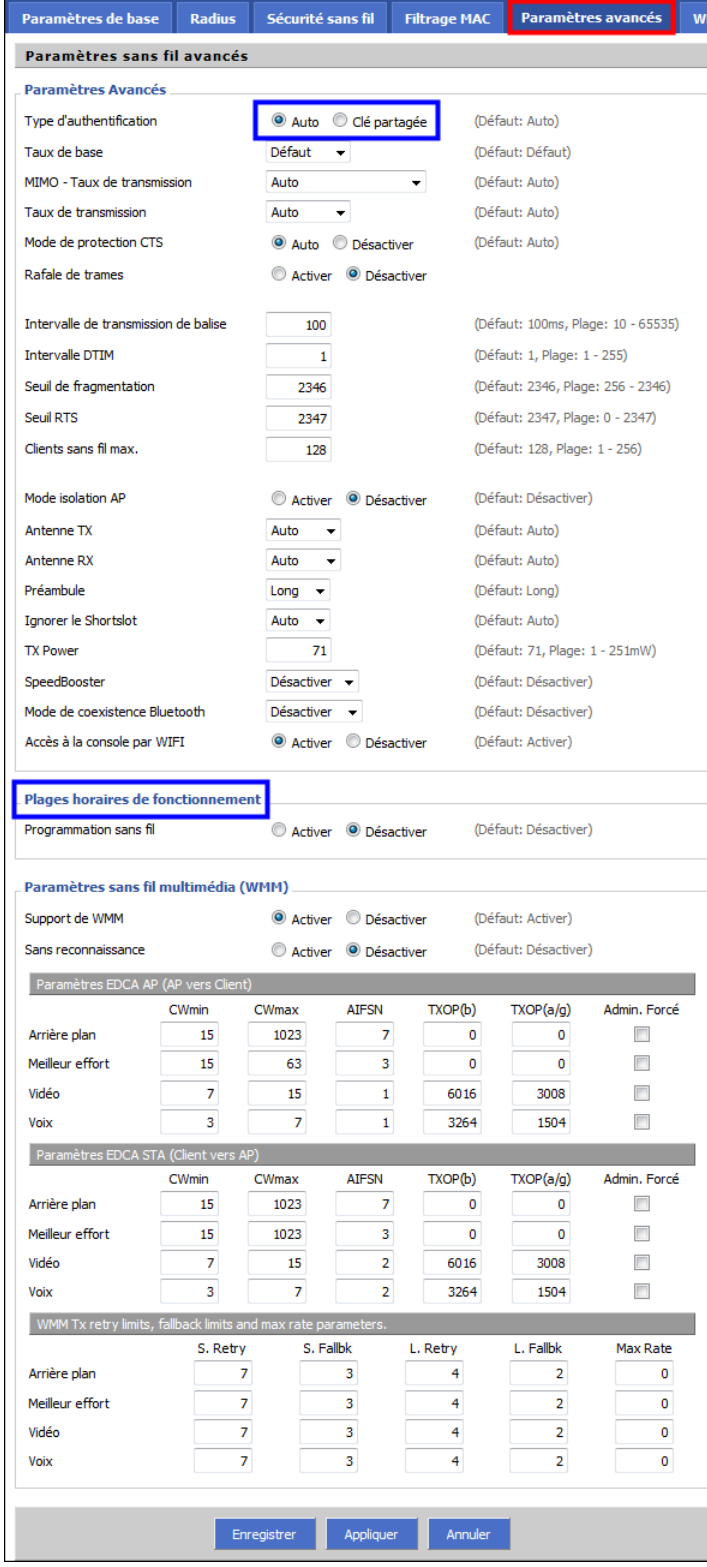

# <span id="page-19-0"></span>**4.6. WDS**

Vu que les routeurs doivent communiquer entre-eux et aussi avec les stations, le service **WDS** ne peut être utilisé.

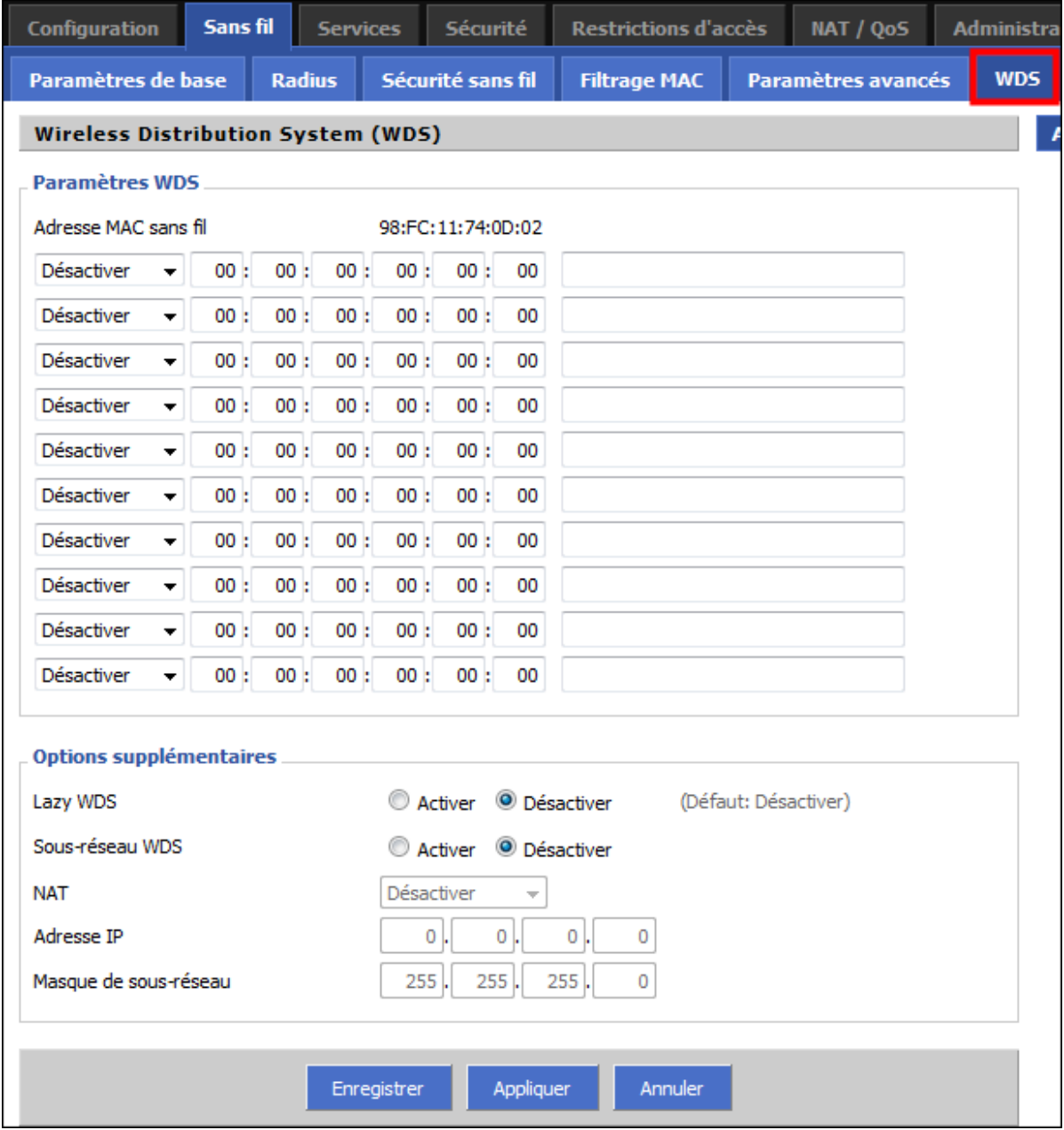

# <span id="page-20-1"></span>**5. Services**

# <span id="page-20-0"></span>**5.1. DHCP**

On n'utilise pas ce service. Le serveur **SME** s'occupe du **DHCP** pour tout le réseau.

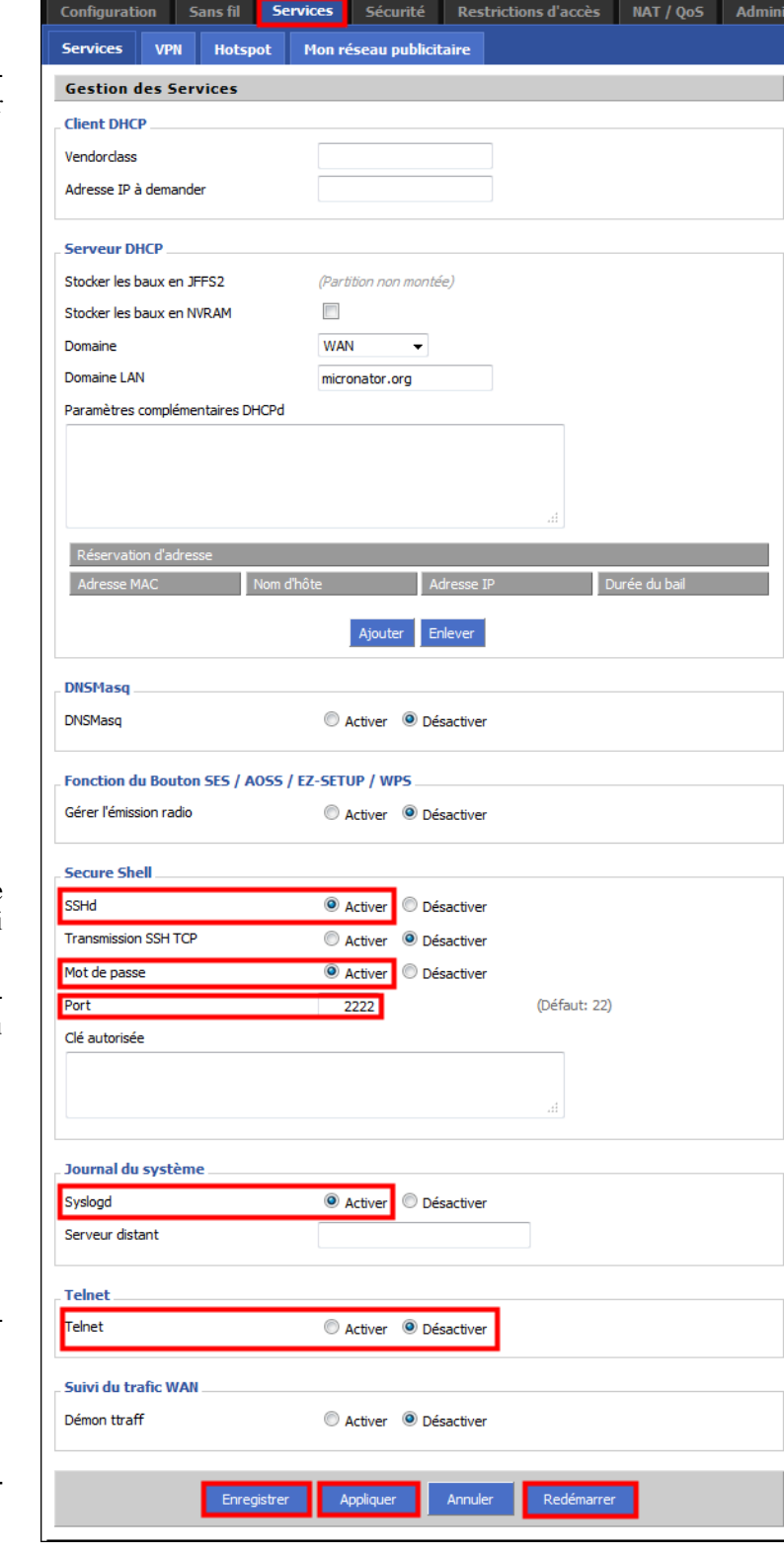

On active le *daemon* **SSHd**, **Mot de passe** et on choisit le **Port 2222** qui est moins connu.

On pourra se loguer en utilisant l'usager **root** et le mot de passe du routeur.

On active le daemon **Syslogd**.

On désactive **Telnet**, trop dangeureux.

**Appliquer | Enregistre | Redémarrer**

On attend la fin du redémarrage.

# <span id="page-21-2"></span>**5.2. VPN**

On n'utilise pas ce service.

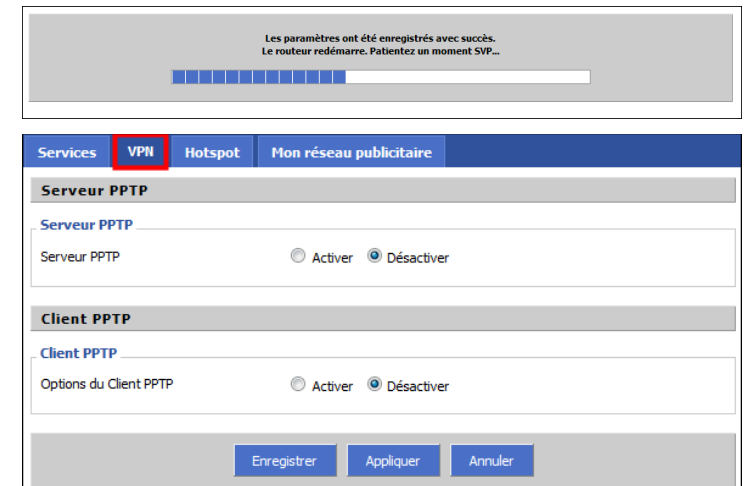

# <span id="page-21-1"></span>**5.3. Hotspot**

On n'utilise pas ce service.

Pourrait être intéressant pour un café, un hôtel, un motel etc...

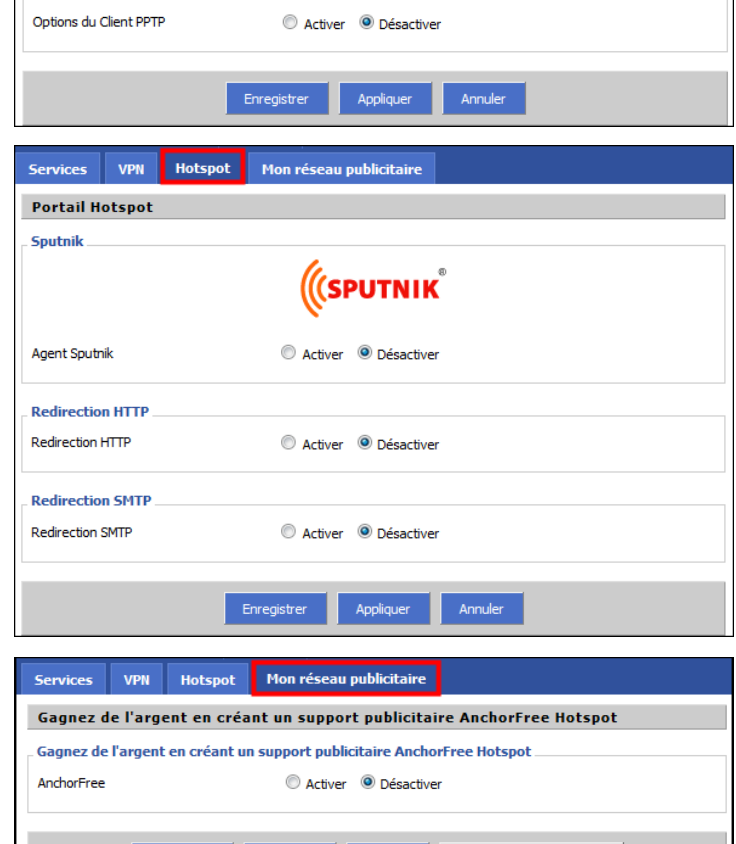

Annuler

Enregistrer **Appliquer** 

# <span id="page-21-0"></span>**5.4. Mon réseau publicitaire**

On n'utilise pas ce service.

Pourrait devenir intéressant si le système est utilisé dans un lieu publique.

# <span id="page-22-1"></span>**6. Sécurité**

# <span id="page-22-0"></span>**6.1. Pare-feu**

Le serveur **SME** sert de pa feu principal.

Ici on utilise aussi celui routeur pour augmenter la curité.

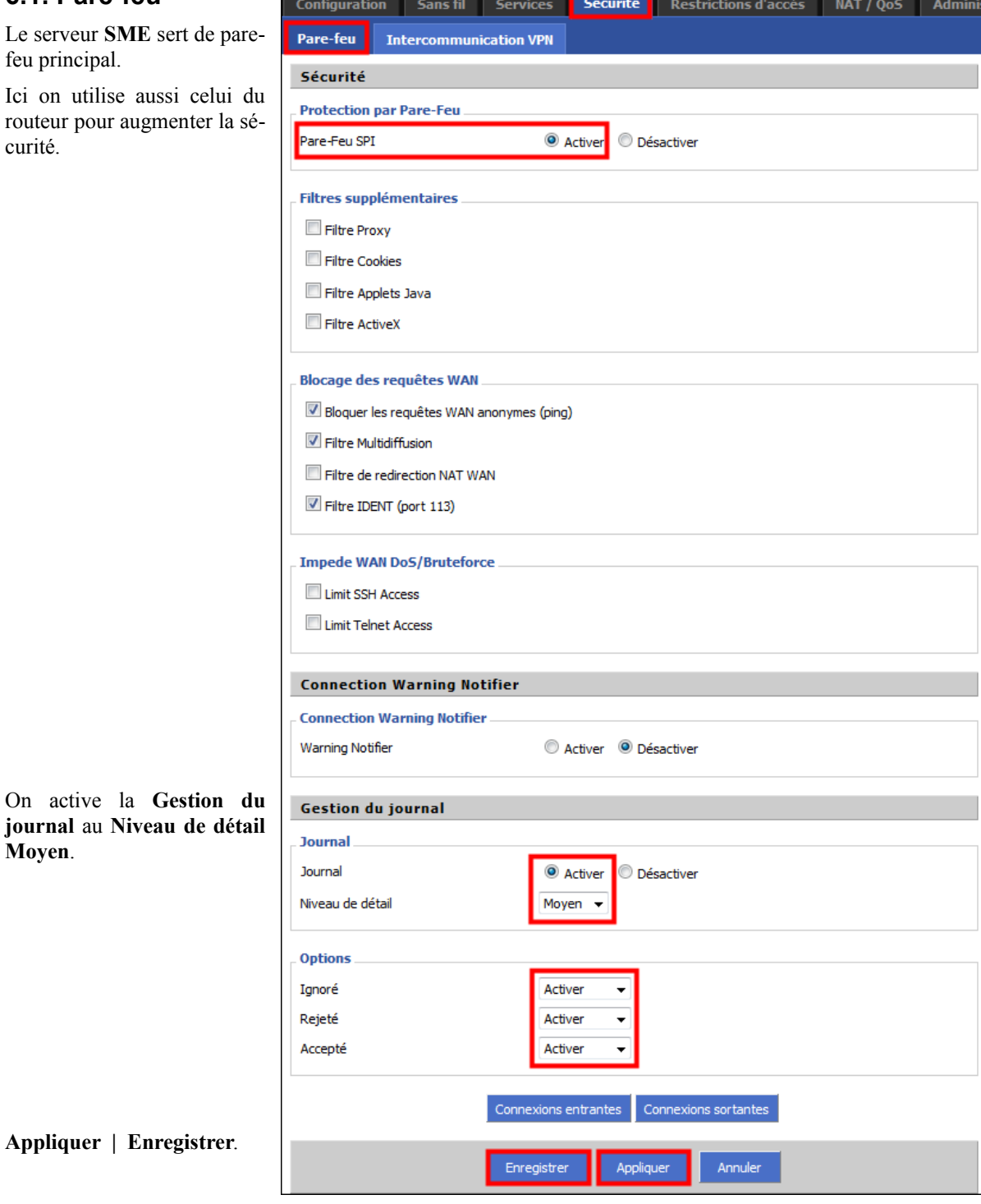

**Appliquer | Enregistrer**.

On active la **Gestion** 

**Moyen**.

# <span id="page-23-0"></span>**6.2. Intercommunication VPN**

Un client pourrait utiliser ce service.

**Appliquer | Enregistrer** si on change un des paramètres

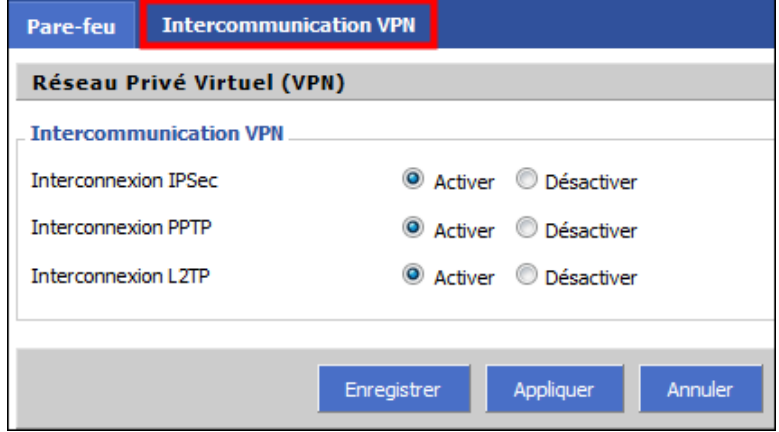

# <span id="page-24-1"></span>**7. Restrictions d'accès**

### <span id="page-24-0"></span>**7.1. Accès internet**

C'est le serveur **SME** s'occupe de l'accès intern Tout peut être désactivé.

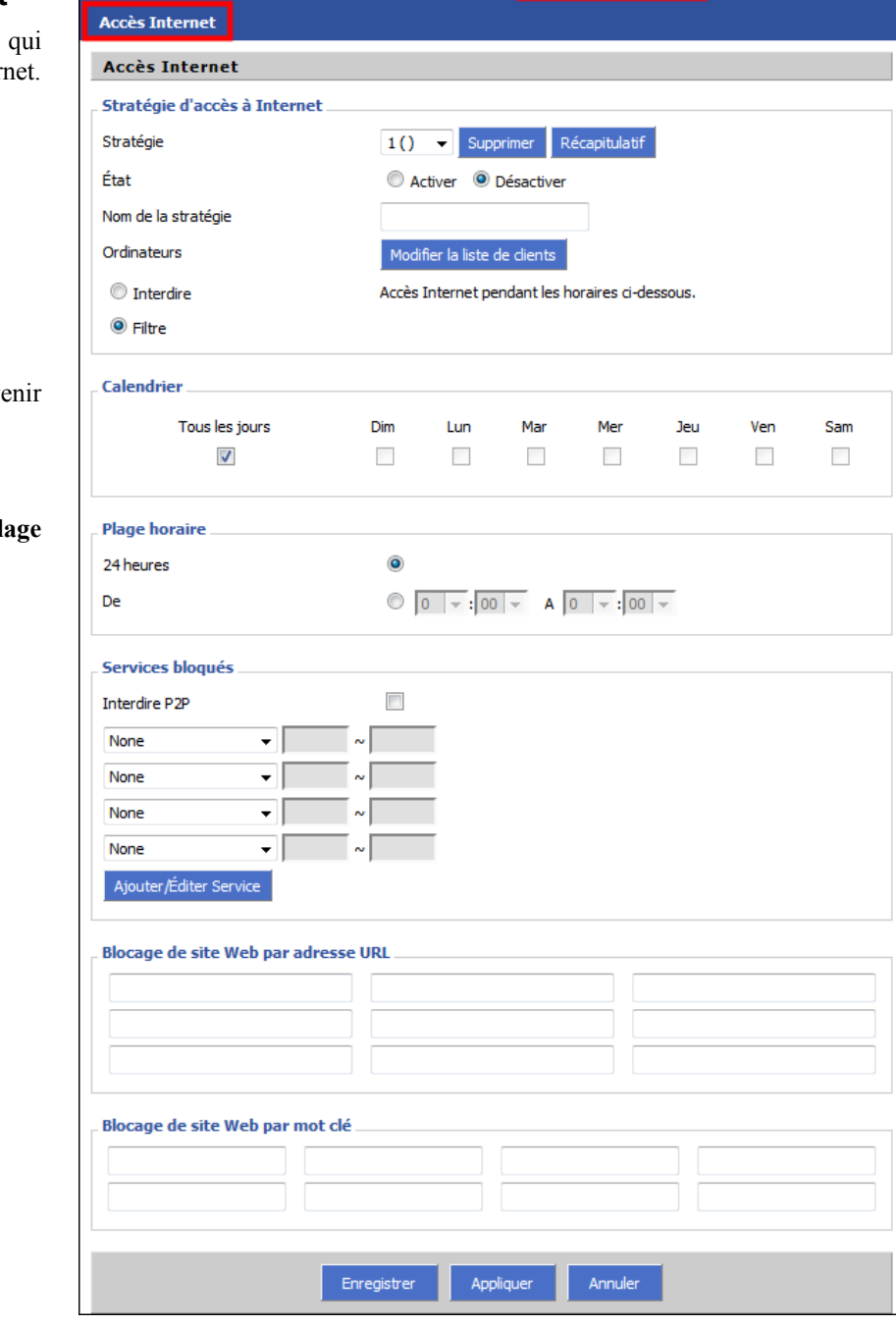

Configuration Sans fil Services Sécurité Restrictions d'accès NAT / QoS Adminis

Le **Calendrier** peut deve utile dans certains cas.

Il en va de même de la Pl **horaire**.

# <span id="page-25-2"></span>**8. NAT / QoS**

# <span id="page-25-1"></span>**8.1. Redirection de port**

Le serveur **SME** peut s'occuper de ce service.

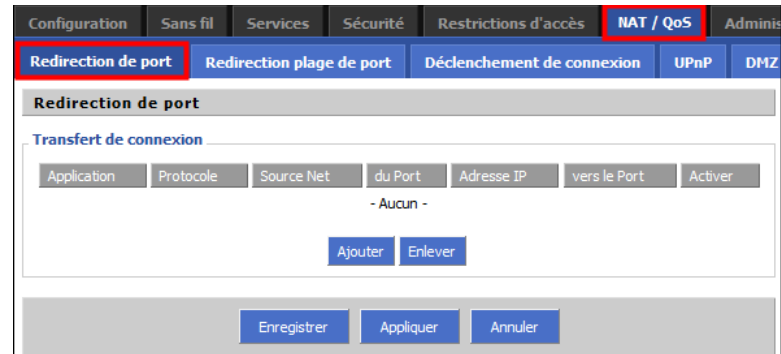

# <span id="page-25-0"></span>**8.2. Redirection plage de port**

Le serveur **SME** peut s'occuper de ce service.

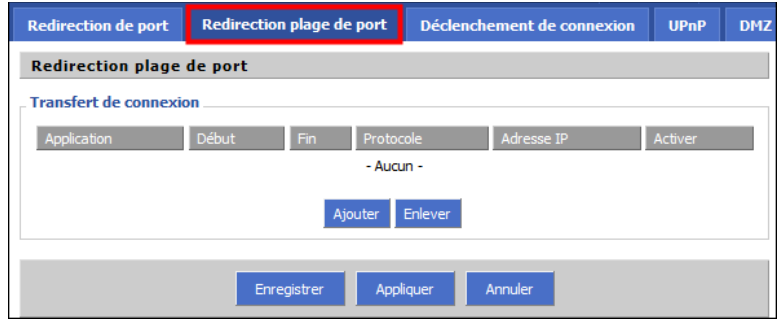

## <span id="page-25-3"></span>**8.3. Déclenchement de connexion**

Ce service n'est pas utilisé.

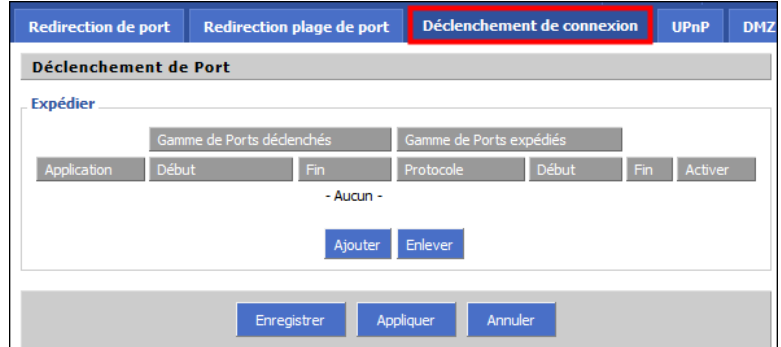

# <span id="page-26-2"></span>**8.4. UPnP**

Ce service n'est pas utilisé mais pourrait s'avérer utile pour brancher une imprimante à un éventuel port **PnP** du routeur.

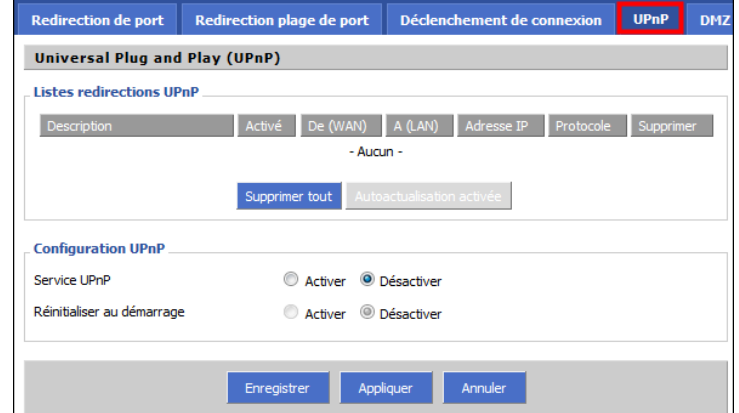

# <span id="page-26-1"></span>**8.5. DMZ**

Ce service n'est pas utilisé mais peut être utile dans un scénario d'une sécurité plus élaborée.

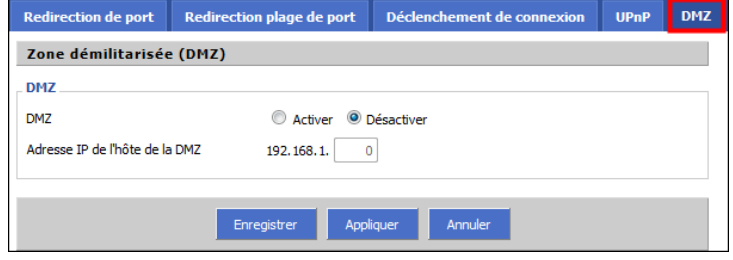

### <span id="page-26-0"></span>**8.6. QoS**

Peut être utile pour un réseau plus complexe.

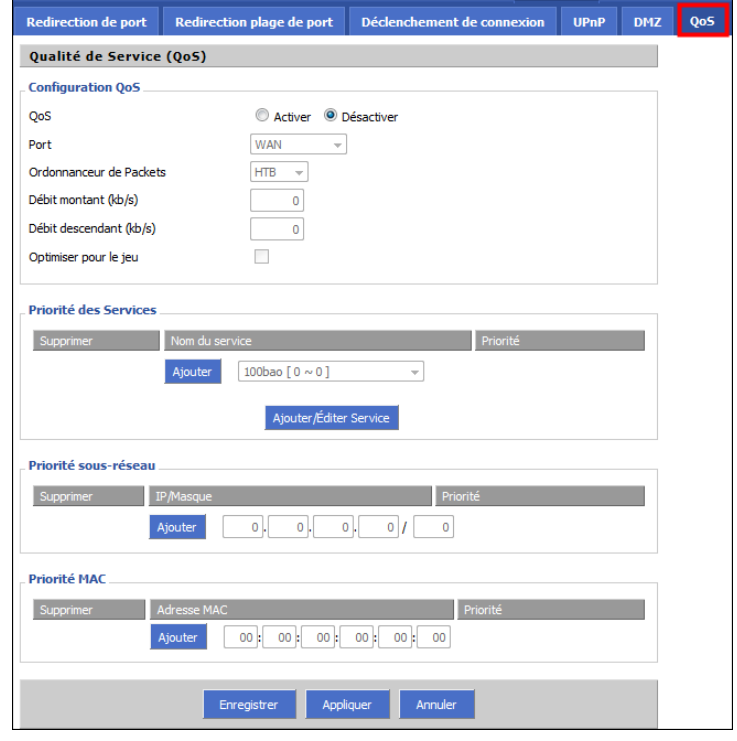

### <span id="page-27-1"></span>**9. Administration**

### <span id="page-27-0"></span>**9.1. Gestion**

#### **9.1.1. Administrateur**

Pour changer le nom d'usager et son mot de passe.

#### **9.1.2. Console d'administration**

On active **HTTPS**.

On désactive **Masquer les adresses MAC** pour pouvoir les voir au complet.

#### **9.1.3. Accès distant au routeur**

On active **Accès à la console** et **Utilisation de HTTPS** et **8080** comme **Port de la console**.

On active **Accès SSH** et **2222** comme **Port SSH**.

*Pour se connecter:*

**ssh -p 2222 root@adresse-IP**

**Administration du Routeur Administrateur** Nom d'utilisateur ................ Mot de passe ................ Confirmation du mot de passe ............... Console d'Administration **E** HTTP **E** HTTPS Protocole Rafraîchissement auto (en sec.)  $\overline{\mathbf{3}}$ Activer la page de démarrage C Activer © Désactiver Page de démarrage protégée Activé Activer <sup>O</sup> Désactiver Masquer les adresses MAC Accès distant au Routeur Accès à la console O Activer Désactiver  $\overline{\mathbf{v}}$ Utilisation de HTTPS Port de la console 8080 (Défaut: 8080, Plage: 1 - 65535) Accès SSH C Activer Désactiver Port SSH  $2222$ (Défaut: 22. Plane: 1 - 65535) Accès Telnet Activer © Désactiver Allow Any Remote IP Activer Désactiver Temporisation de Démarrage Activer Désactiver **Boot Wait Crontab** Activer Désactiver Cron Jobs additionnels 802.1x  $802.1x$ Activer © Désactiver **Bouton d'initialisation** Bouton d'initialisation O Activer © Désactiver Routage Routage  $\odot$  Activer Désactiver **Support JFFS2** IFFS2 Activer O Désartiver Langue Langue Français  $\overline{\phantom{0}}$ Filtrage IP (modifier pour une utilisation P2P) **TCP Congestion Control** vegas 4096 Nombre de connexions maximum (Défaut: 4096, Plage: 256 - 4096)  $\begin{array}{c}\n\hline\n\end{array}$ TCP Timeout (en secondes) (Défaut: 3600, Plage: 1 - 86400) UDP Timeout (en secondes) (Défaut: 120, Plage: 1 - 86400) Overclocking Non supporté Skin de la console Apparence elegant visualiser Enregistrer Appliquer Annuler Redémarrer

on Sans fil Services Sécurité Restrictions d'accès NAT / QoS

Gestion Keep Alive Shell WOL Réinitialiser Mise à jour Sa

Le **Routage** doit être activé pour permettre la navigation internet.

**Appliquer | Enregistrer**

# <span id="page-28-2"></span>**9.2. Keep Alive**

Ce service n'est pas utilisé.

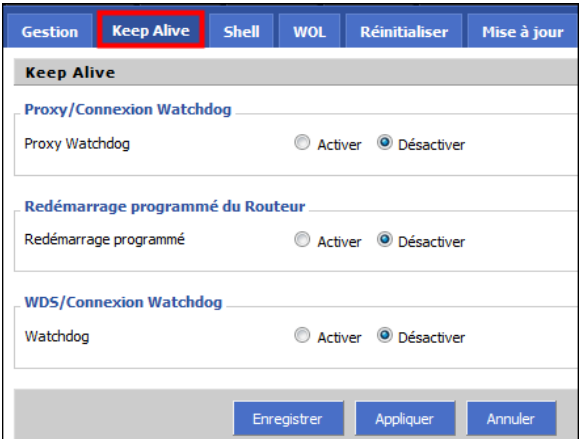

# Gestion Keep Alive Shell WOL Réinitialiser Mise à jour Sauvegarde **Commande Shell** Invite de commandes Commande Exécutez la commande Sauver le Démarrage Save Shutdown Sauver le Pare-feu<br>Sauver le script

# <span id="page-28-0"></span>**9.4. WOL**

<span id="page-28-1"></span>**9.3. Shell**

Ce service n'est pas utilisé.

Ce service n'est pas utilisé.

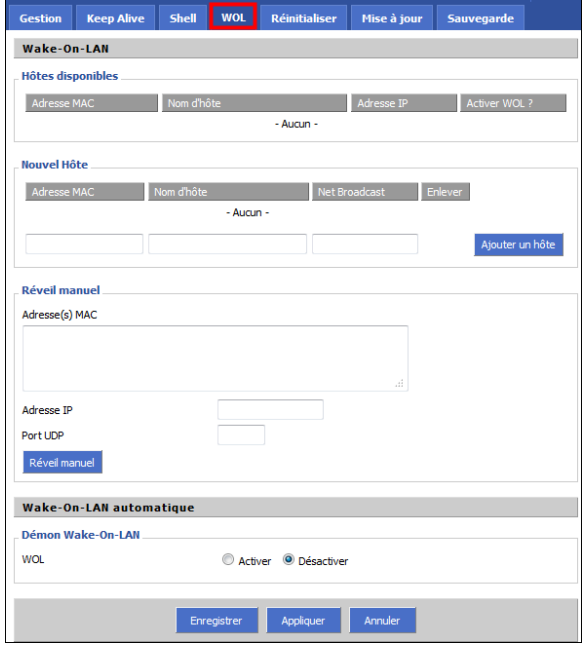

## <span id="page-29-2"></span>**9.5. Réinitialiser**

À utiliser dans un cas extrême.

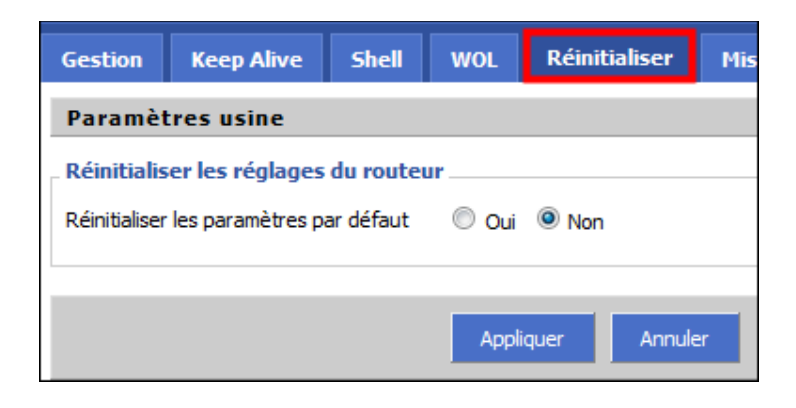

# <span id="page-29-1"></span>**9.6. Mise à jour**

Ne devrait jamais servir mais selon Murphy...

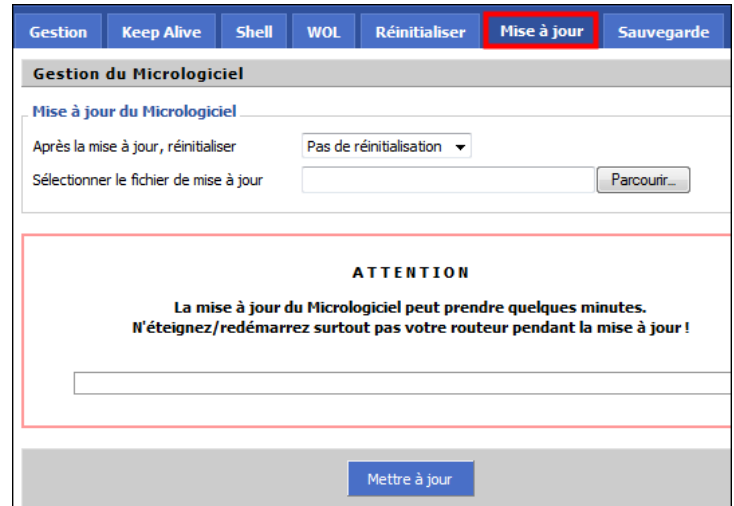

## <span id="page-29-0"></span>**9.7. Sauvegarde**

On devrait toujours faire une sauvegarde de la configuration avant de changer un paramètre quelconque, on n'est jamais trop prudent...

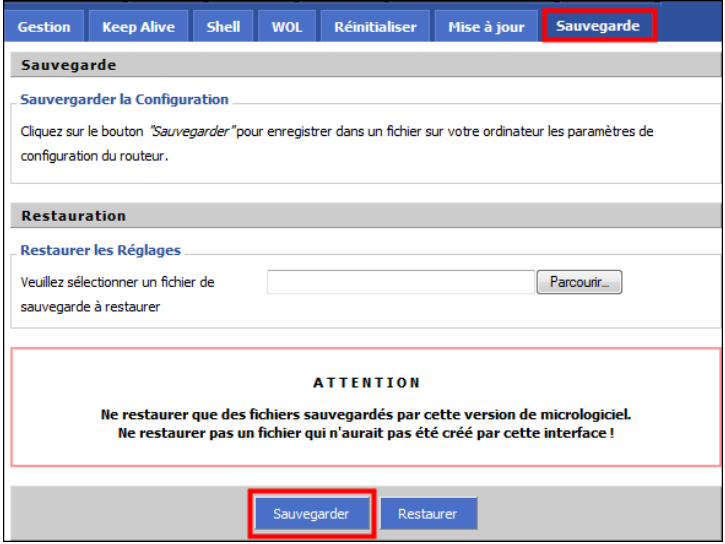

# <span id="page-30-1"></span>**10. État**

# <span id="page-30-0"></span>**10.1. Routeur**

Utile pour revoir une partie de la configuration et surtout le **Nombre de connexions actives**.

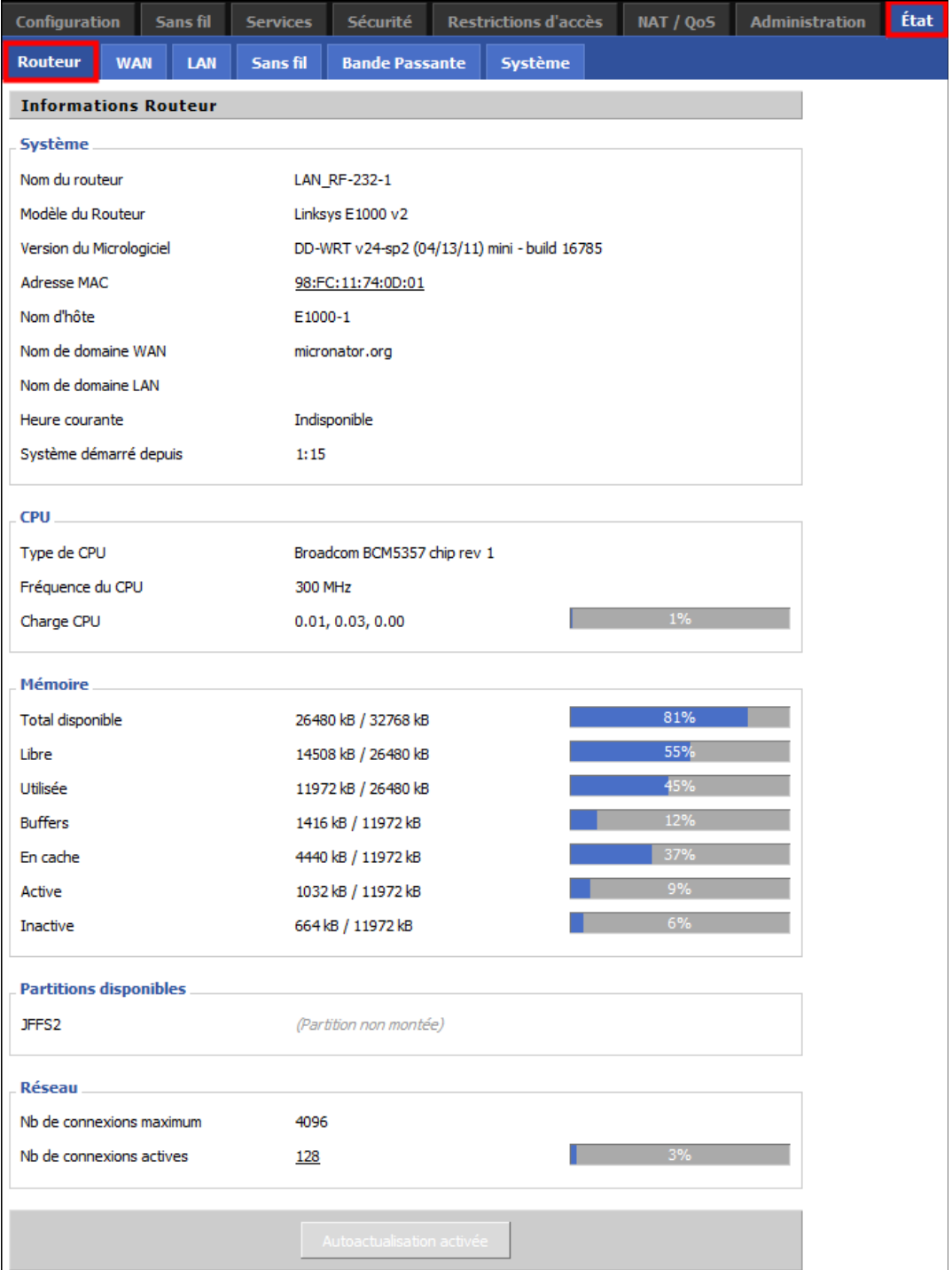

### <span id="page-31-1"></span>**10.2. WAN**

Sans objet pour la configuration de ce réseau. Le serveur **SME** s'occupe de la connexion Internet.

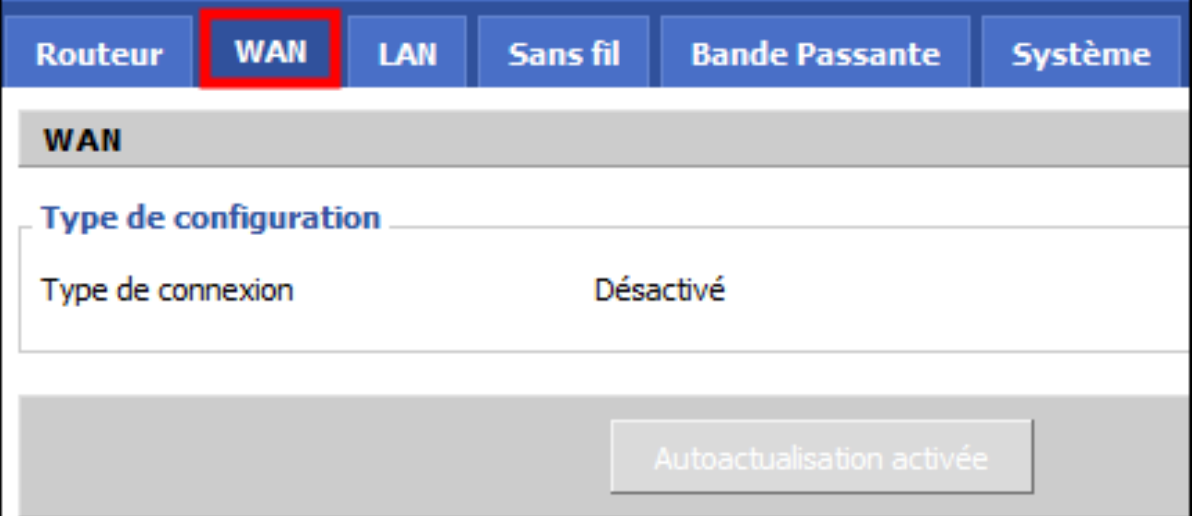

### <span id="page-31-0"></span>**10.3. LAN**

LAN Routeur **WAN** Sans fil **Bande Passante** Système **Réseau local** Aide plus... **État LAN Adresse MAC:** C'est l'adresse MAC de l'interface Adresse MAC 98:FC:11:74:0D:00 Ethernet du routeur. 192.168.1.3 Adresse IP **Adresse IP:** 255.255.255.0 Masque de sous-réseau Adresse IP du routeur sur le réseau Passerelle 192.168.1.2 local. **DNS** local 192, 168, 1.2 Masque de sous-réseau: Masque de sous réseau utilisé par le **Clients connectés** routeur Adresse IP Adresse MAC Connex Proportion [4096] Nom d'hô **Serveur DHCP:** 4C:0F:6E:10:A9:76 192.168.1.102  $77$ Si vous utilisez le routeur comme 192.168.1.2 00:02:A5:7D:CF:92  $\mathbf{1}$ serveur DHCP, c'est indiqué ici **Recherche OUI: Dynamic Host Configuration Protocol (DHCP)** En diquant sur n'importe quelle adresse **État DHCP** Mac, vous obtiendrez l'Identifient Unique du Constructeur Désactivé Serveur DHCP (Organizationally Unique Identifier) de la carte réseau (recherche dans la base IEEE Standards OUI).

Utile pour connaître les **Clients connectés** et surtout leur adresses **MAC**.

# <span id="page-32-0"></span>**10.4. Sans fil**

Plusieurs données sont disponibles sur cette page; surtout les **erreurs** sur les **Paquets sans fil**.

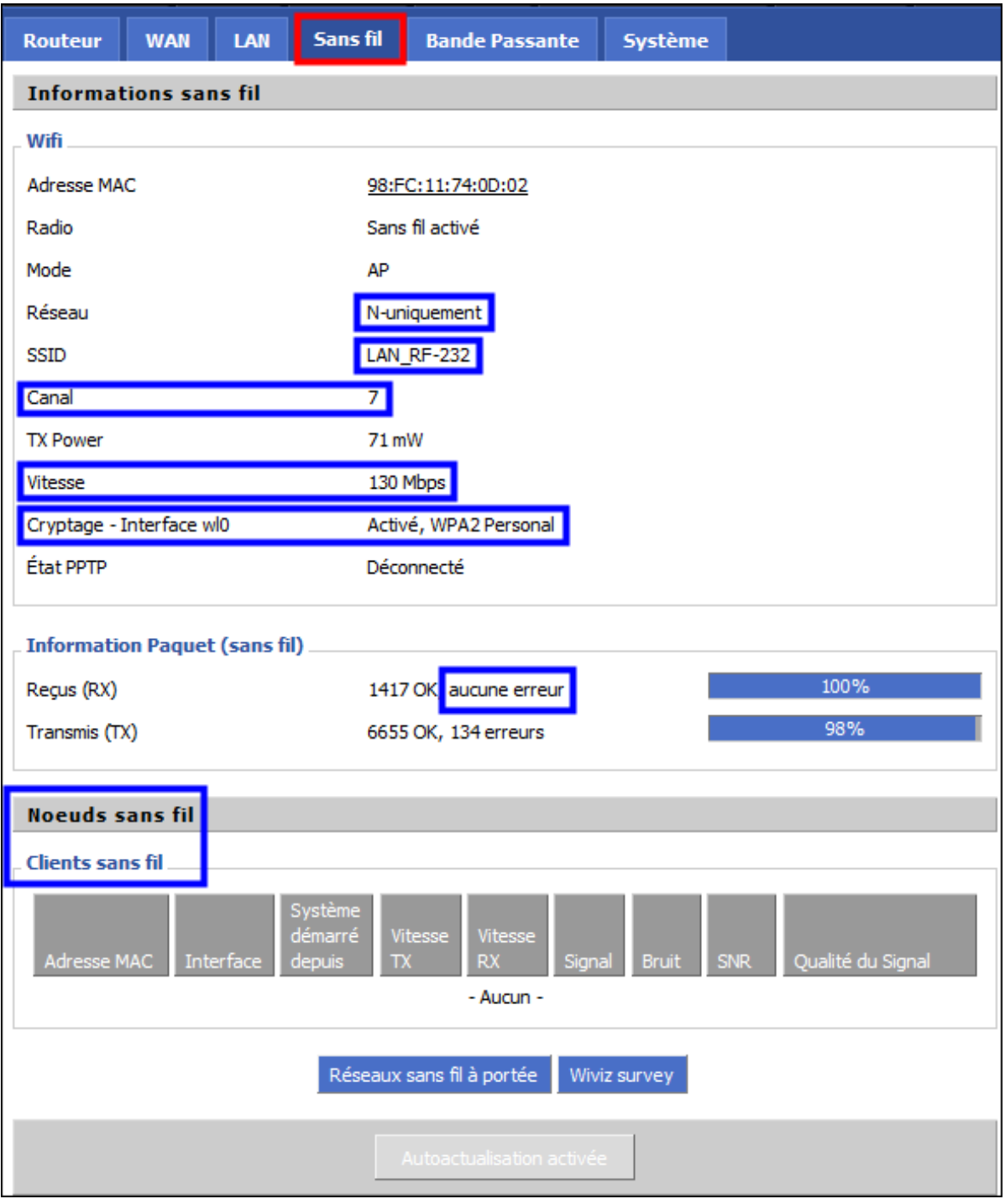

# <span id="page-33-0"></span>**10.5. Bande Passante**

Fort utile lors de ralentissements du réseau.

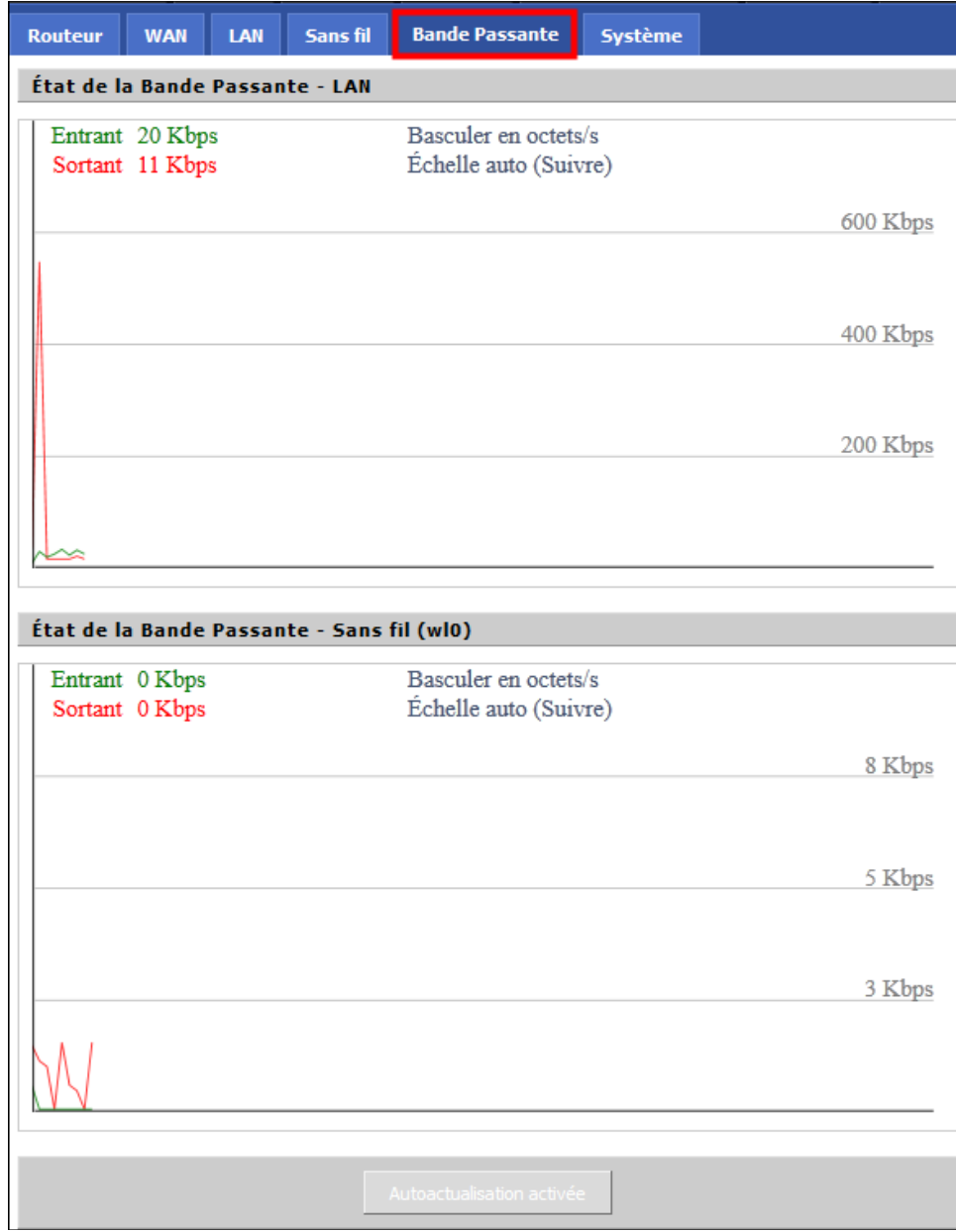

ité

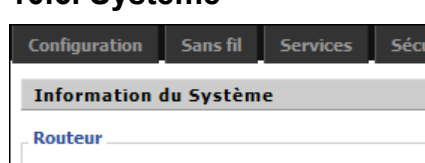

# **10.6. Système**

<span id="page-34-0"></span>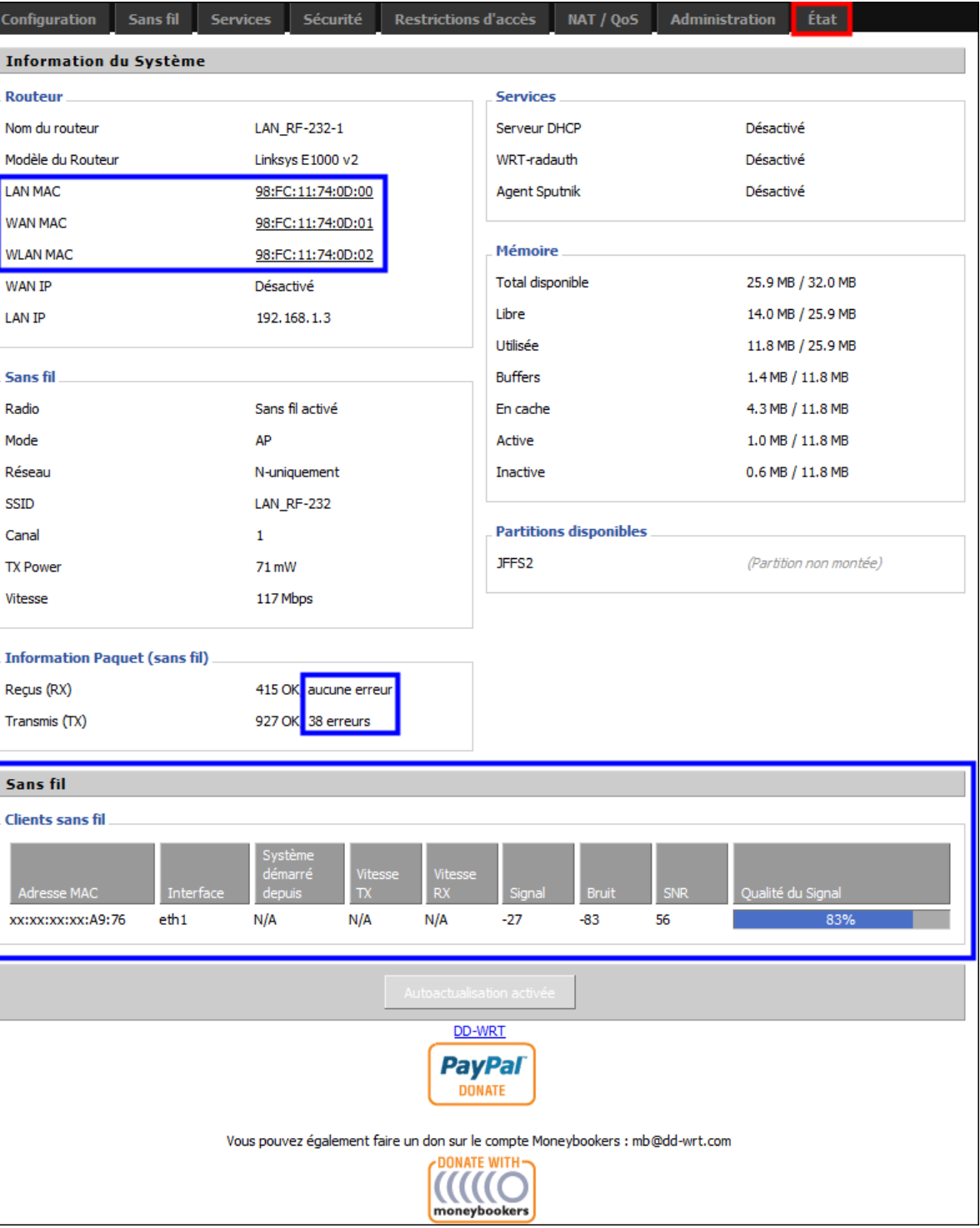

Sans fil **Clients sans fil** té du Signa xx:xx:xx:xx:A9:76  $eth1$  $N/A$  $N/A$  $N/A$  $-27$  $-83$ 56

Une des informations de la plus grande importance pour la clientèle.

## <span id="page-35-0"></span>**11. Conclusion**

Ici se termine la configuration du premier routeur. Le document suivant décrira la configuration du deuxième routeur: **[http://www.micronator.org/PDF/RF-232\\_SME\\_Sans-Fil\\_Config\\_DD-WRT\\_No-2.pdf](http://www.micronator.org/PDF/RF-232_SME_Sans-Fil_Config_DD-WRT_No-2.pdf)**.

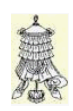

# <span id="page-36-0"></span>**Crédits**

© 2012 *RF-232*. Auteur: **Michel-André Robillard CLP** Remerciement: **Tous les contributeurs GNU/GPL**. Intégré par: **Michel-André Robillard CLP** Contact: **michelandre at micronator.org**

Répertoire de ce document: E:\000\_DocPourRF232\_general\RF-232\_SME-8.0\_Sans-Fil\RF-232\_SME\_Sans-Fil\_Config\_DD-WRT\_No-1\_20121213\_08h40.odt

Historique des modifications**:**

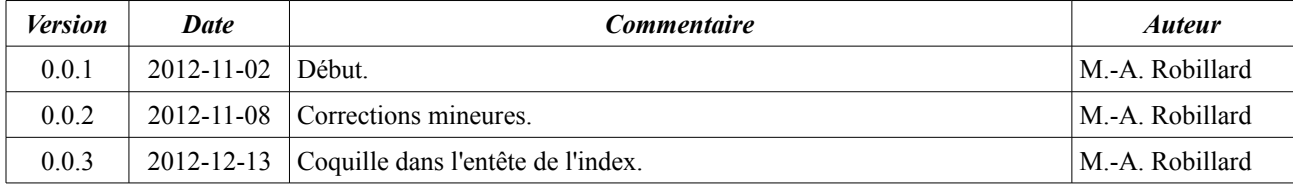

# Index

## $\mathbf{1}$

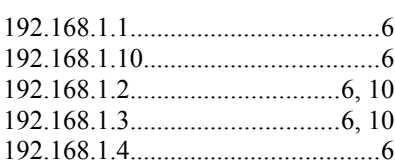

## $\overline{4}$

# $8\,$

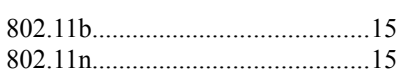

# $\mathbf A$

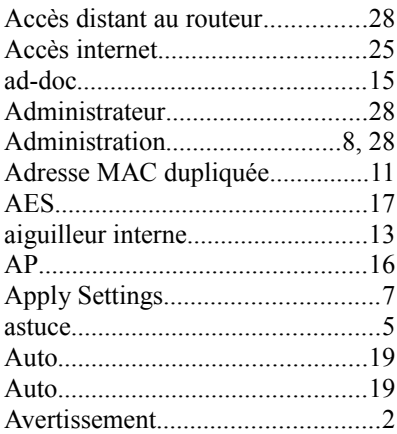

### $\, {\bf B}$

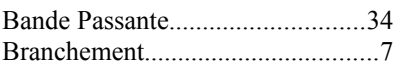

# $\mathsf{C}$

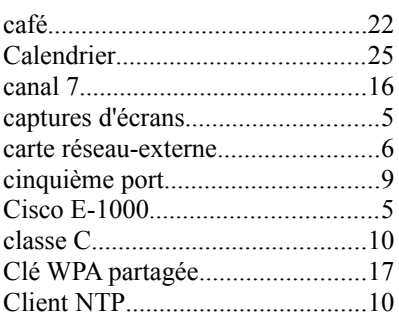

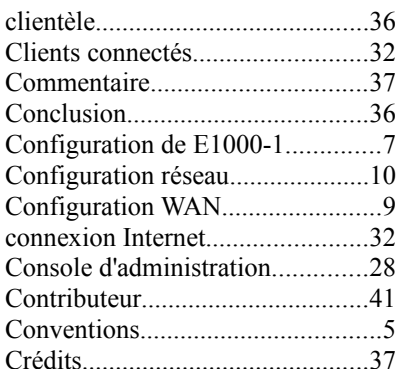

# $\mathbf{D}$

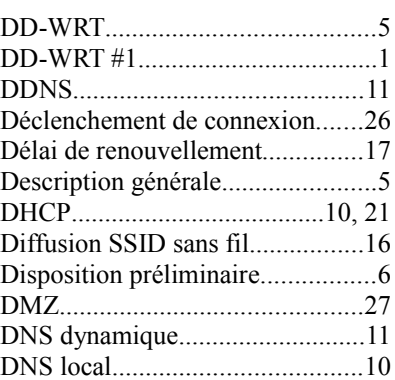

# ${\bf E}$

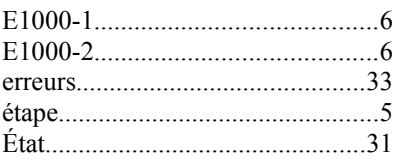

### $\overline{\mathrm{F}}$

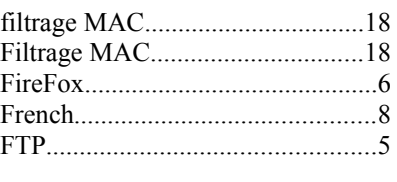

# $\overline{G}$

 $\boldsymbol{\mathrm{H}}$ 

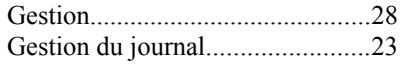

### 

# $\bar{\rm I}$

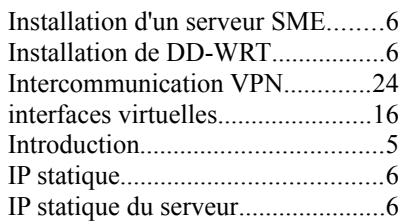

# $\rm K$

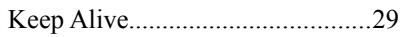

# $\overline{L}$

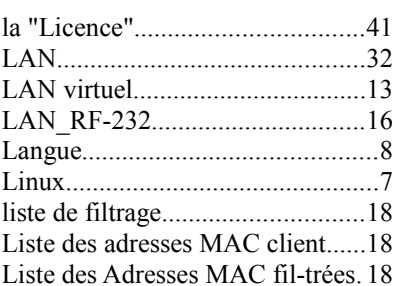

## $\overline{M}$

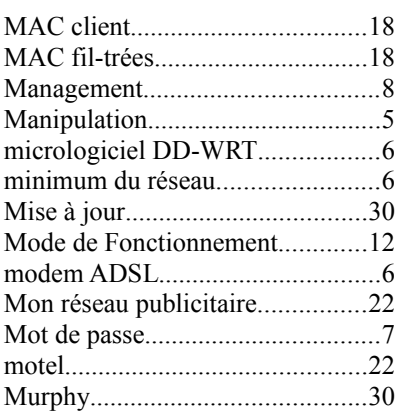

### $\overline{N}$

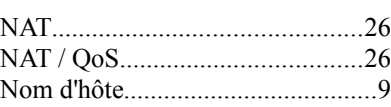

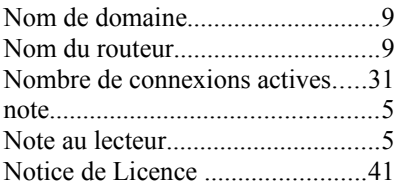

### $\, {\bf P}$

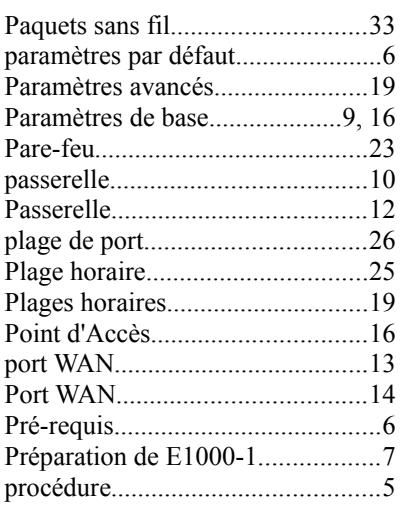

# $\overline{O}$

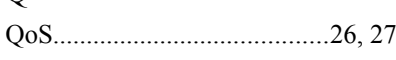

 $\mathbf R$ 

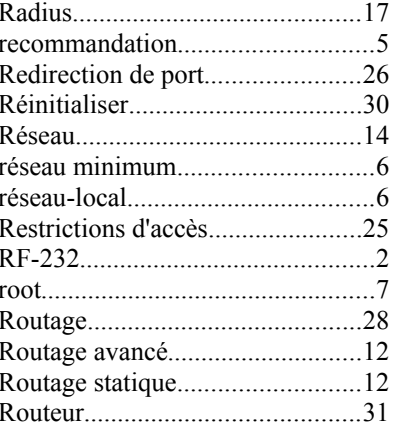

# ${\bf S}$

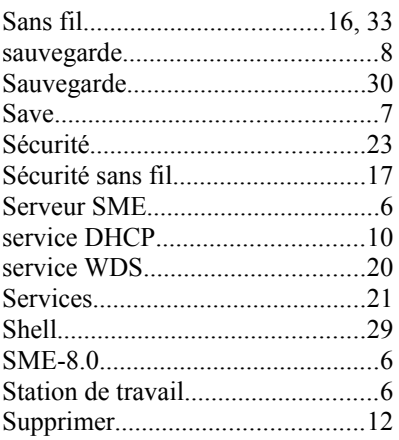

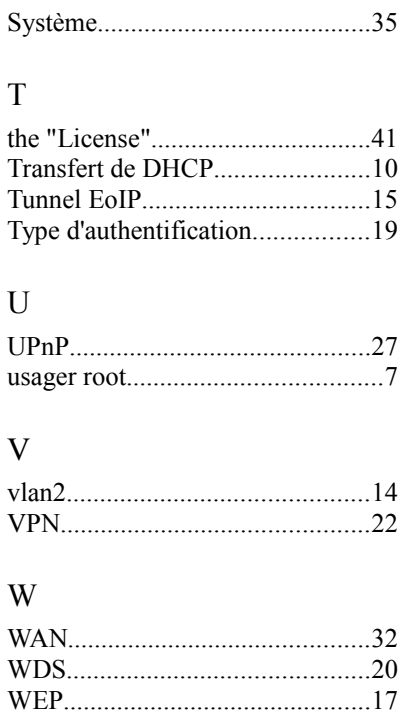

# $\odot$

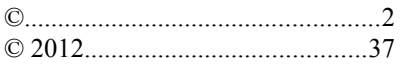

WPA2 Personal........................17, 19

# **Licence PDL**

### **Notice de Licence de Documentation Publique**

Le contenu de cette documentation est soumis à la Licence de Documentation Publique dans sa version 1.0 (la "Licence"); vous ne pouvez utiliser cette documentation que si vous respectez les conditions de cette Licence. Une copie de la Licence, en anglais, est disponible à l'adresse suivante: **<http://www.openoffice.org/licenses/PDL.html>**,

La documentation d'origine s'intitule: **RF-232\_SME\_Sans-Fil\_Config\_DD-WRT\_No-1**. L'auteur initial de la documentation d'origine est **Michel-André Robillard CLP** copyright © **2012**. Tous droits réservés. (Coordonnées de l'auteur initial: michelandre at micronator dot org).

 $Contribution:$ 

Certaines parties ont été créées par \_\_\_\_\_\_ et sont protégées par le droit d'auteur © \_\_\_\_\_\_\_\_\_[Insérer l'année (les années) de création]. Tous droits réservés. (Coordonnées du (des contributeur(s): [Insérer un lien] hypertexte ou adresse(s) courriel]).

NOTE: Le texte de cet annexe-ci peut différer légèrement du texte des notices dans les fichiers de la documentation d'origine. Vous devez utiliser le texte de cet annexe-ci plutôt que le texte de la documentation d'origine pour vos propres modifications.

\*\*\*\*\*\*\*\*\*\*\*\*\*\*\*\*\*\*\*\*\*\*\*\*\*\*\*\*\*\*\*\*\*\*\*\*\*\*\*\*

### **Public Documentation License Notice**

The contents of this Documentation are subject to the Public Documentation License Version 1.0 (the "License"); you may only use this Documentation if you comply with the terms of this License. A copy in English of the License is available at: **<http://www.openoffice.org/licenses/PDL.html>**,

The Original Documentation is: **RF-232** SME\_Sans-Fil\_Config\_DD-WRT\_No-1. The Initial Writer of the Original Documentation is **Michel-André Robillard CLP** Copyright © **2012**. All Rights Reserved. (Initial Writer contact(s): michelandre at micronator dot org).

 $Contribution(s)$ :

Portions created by \_\_\_\_\_\_ are Copyright ©\_\_\_\_\_\_\_*[Insert year(s)]*. All Rights Reserved. (Contributor contact(s):\_\_\_\_\_\_\_\_\_\_\_\_\_\_\_\_*[Insert hyperlink/alias]*).

NOTE: The text of this Appendix may differ slightly from the text of the notices in the files of the Original Documentation. You should use the text of this Appendix rather than the text found in the Original Documentation for Your Modifications.